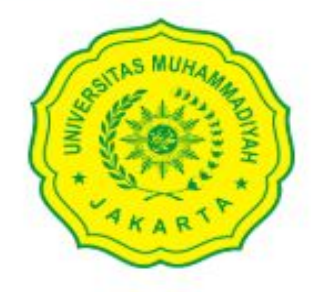

#### LOGIN TO YOUR ACCOUNT

#### NIDN/Username/Email

# Panduan Penggunaan SIMLITABMAS-UMJ -Dosen-

Enter email

Password I forgot password

Password

Sign in

# 1. Panduan Login ke dalam SIMLITABMAS-UMJ

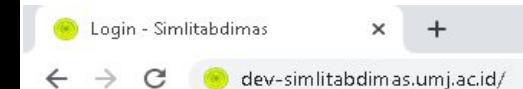

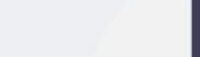

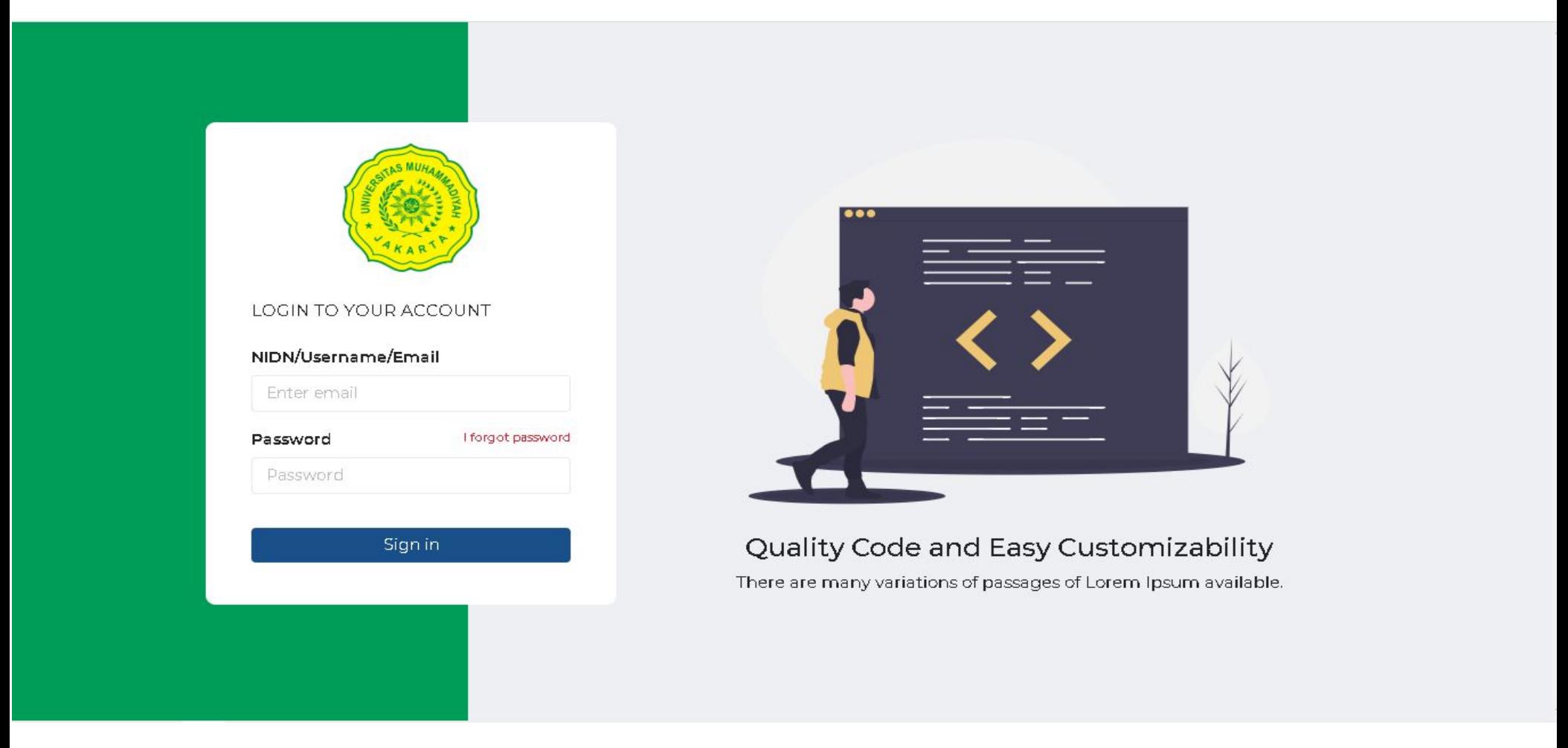

- 1. Silahkan buka browser bapak/ibu (*direkomendasikan menggunakan Chrome atau Mozilla Firefox*)
- 2. Ketikkan pada kolom url simlitabmas.umj.ac.id

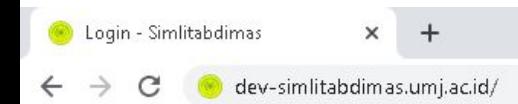

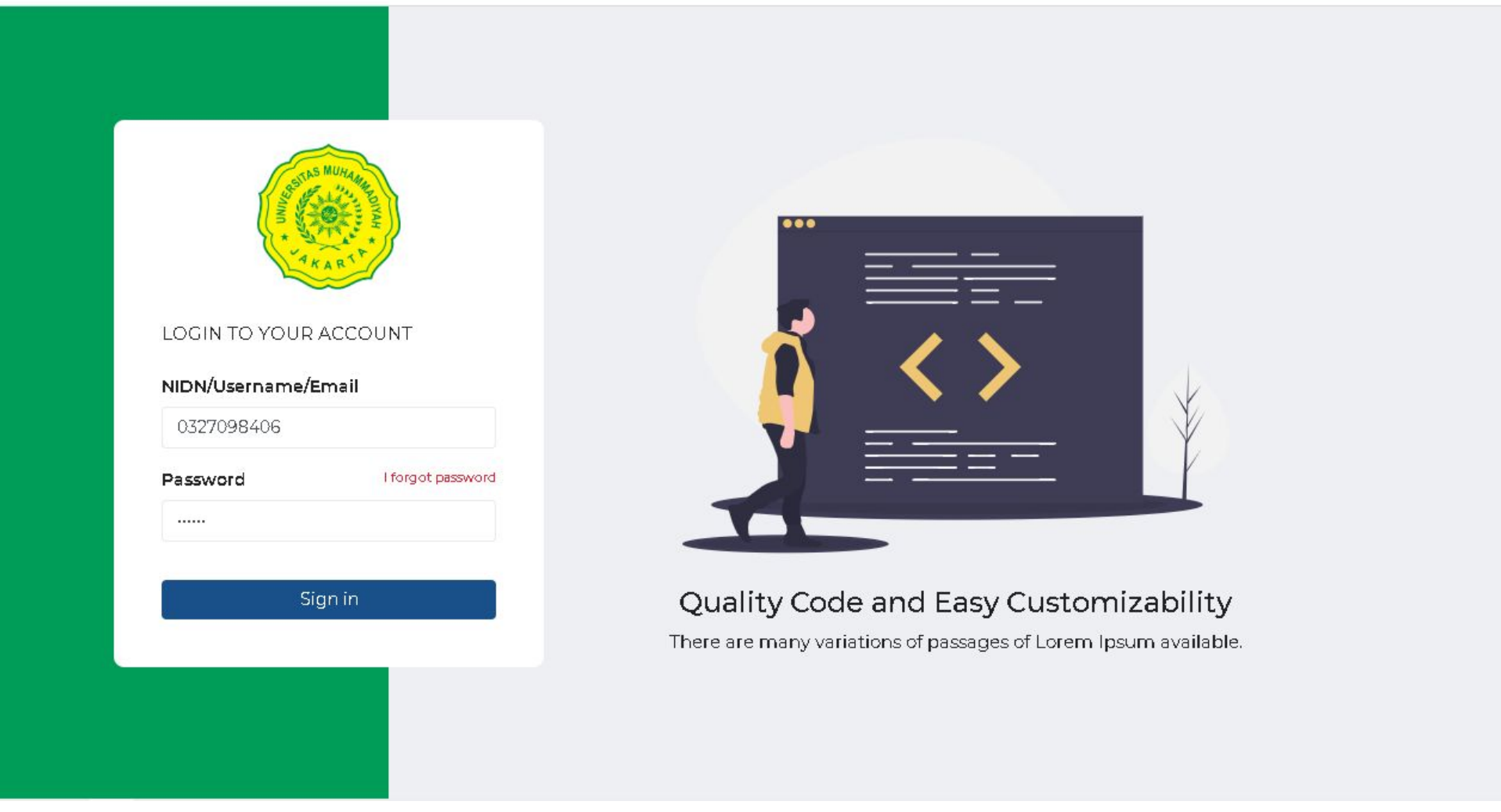

- 3. Masukkan NIDN bapak/ibu pada kolom **NIDN/Username/Email**
- 4. Masukkan Password awal : qwerty (*disarankan langsung merubah password setelah bapak/ibu login*)

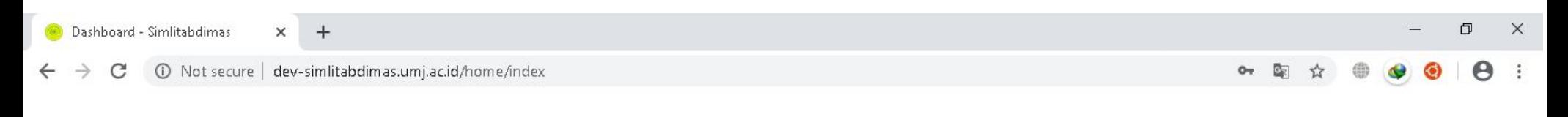

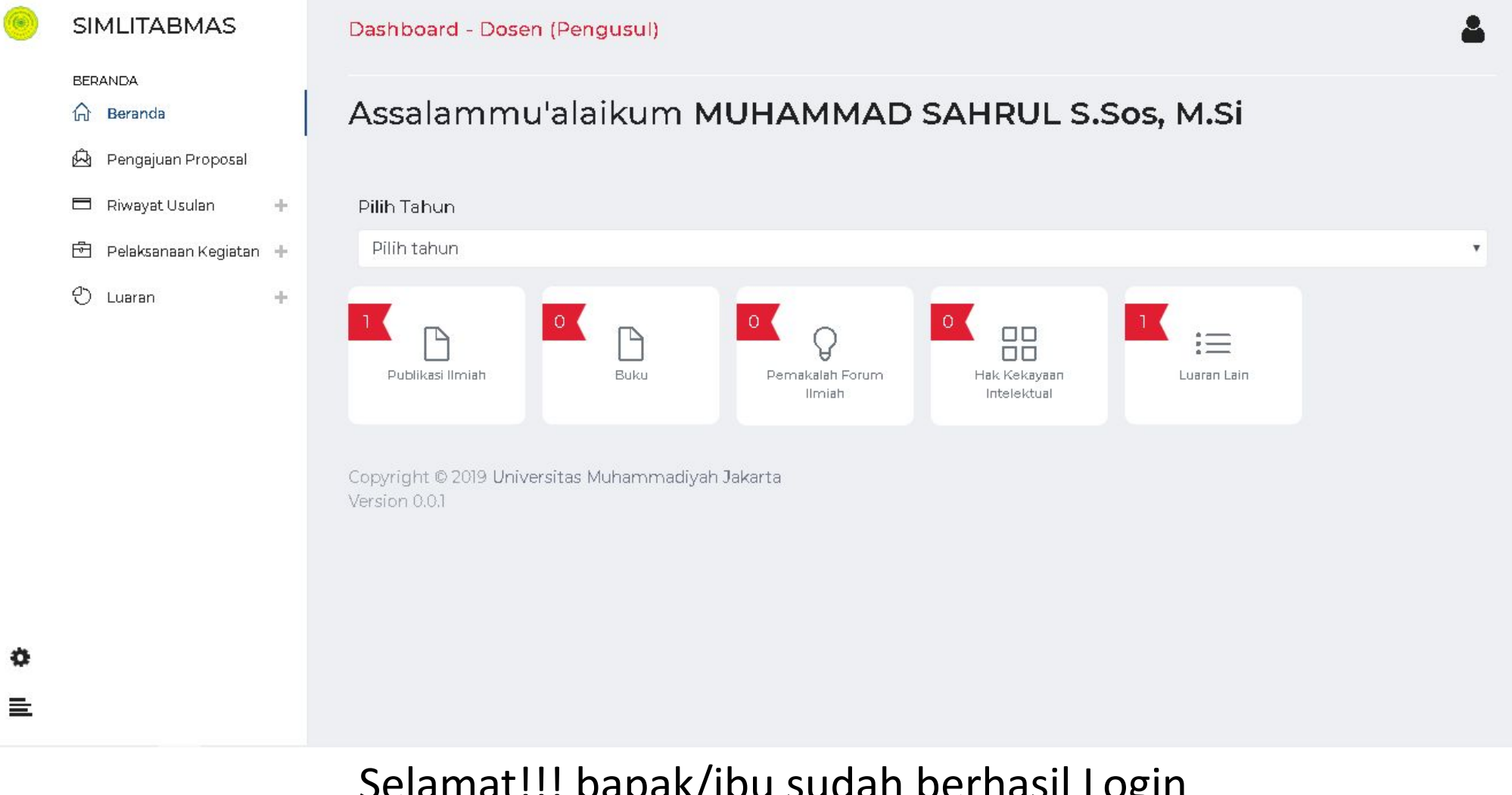

Selamat!!! bapak/ibu sudah berhasil Login Ini adalah tampilan dashboard bapak/ibu

# 2. Panduan Update Profile

## Note:

Sistem SIMLITABMAS-UMJ secara otomatis mengirimkan notifikasi seputar informasi hibah ke Whatsapp bapak/ibu. Untuk itu disarankan agar setelah login bapak/ibu langsung memperbaharui Profil bapak/ibu.

Isi profil bapak/ibu dengan baik dan benar, perhatikan kolom-kolom yang wajib di isi

 $\rightarrow$ 

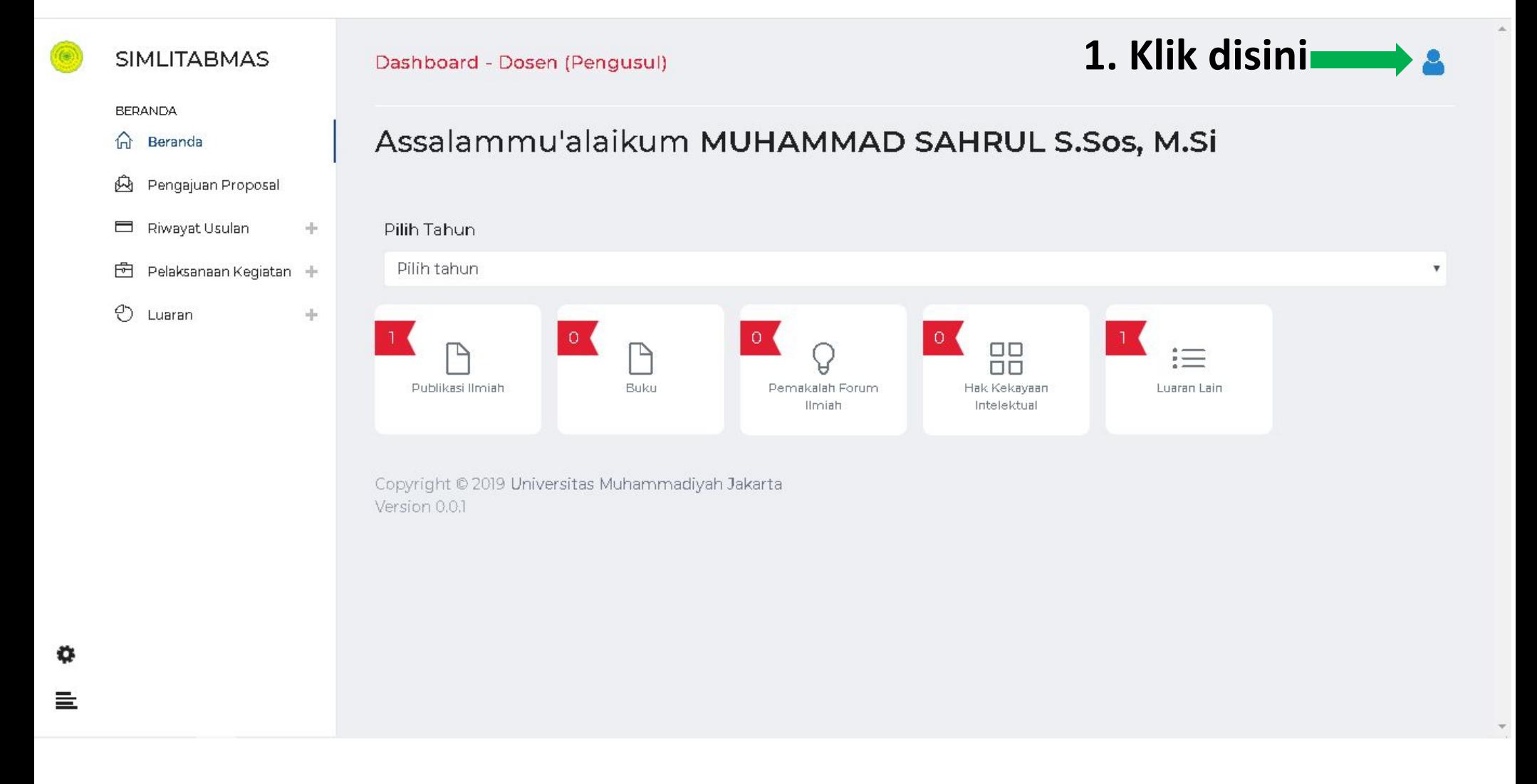

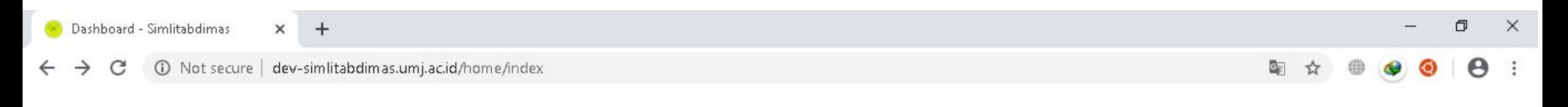

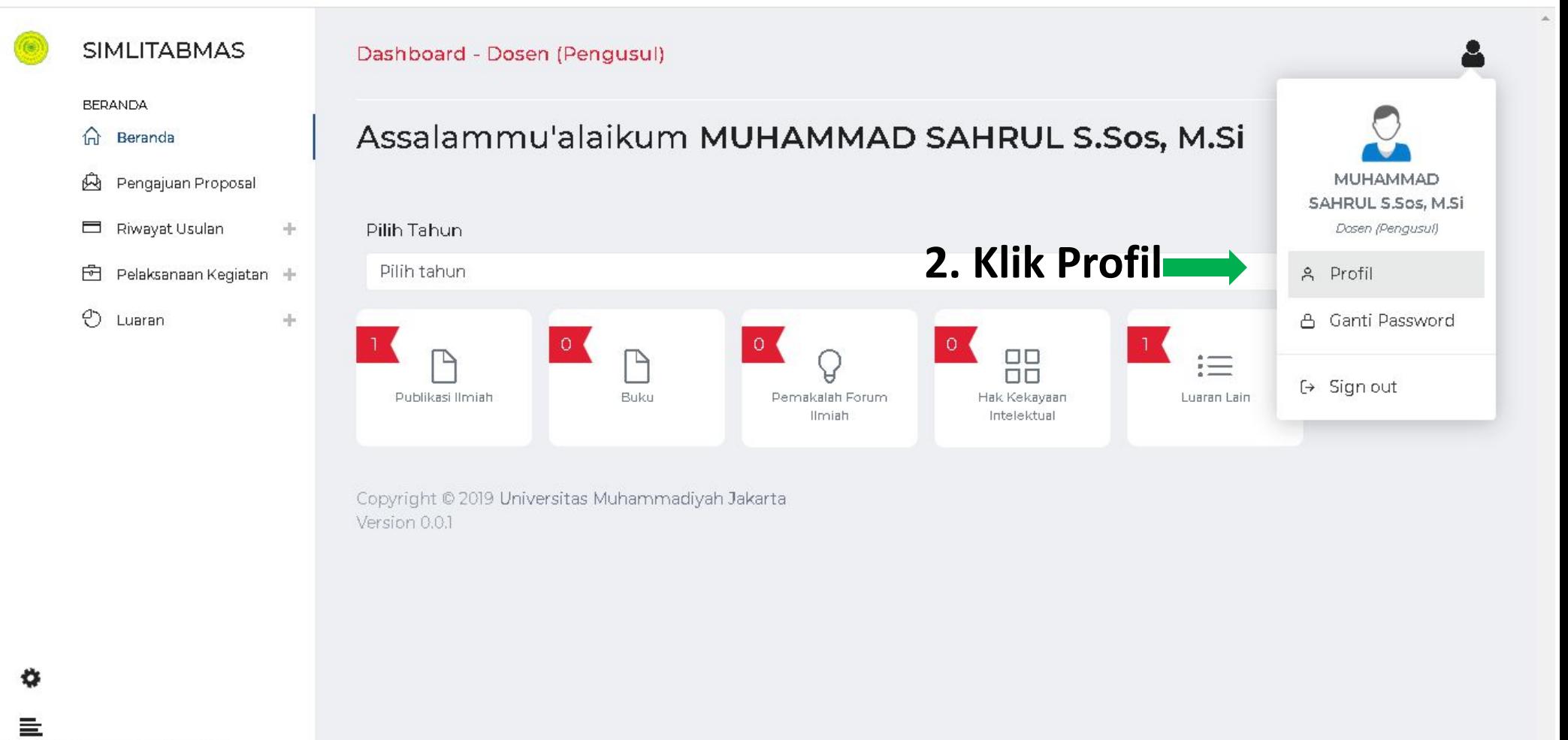

dev-simlitabdimas.umj.ac.id/profile

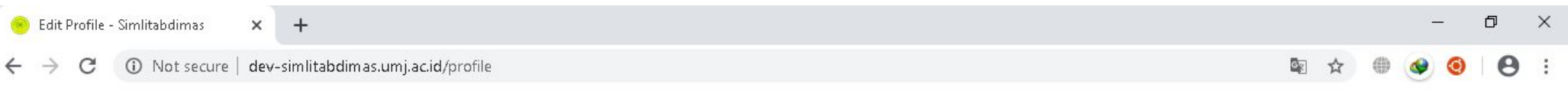

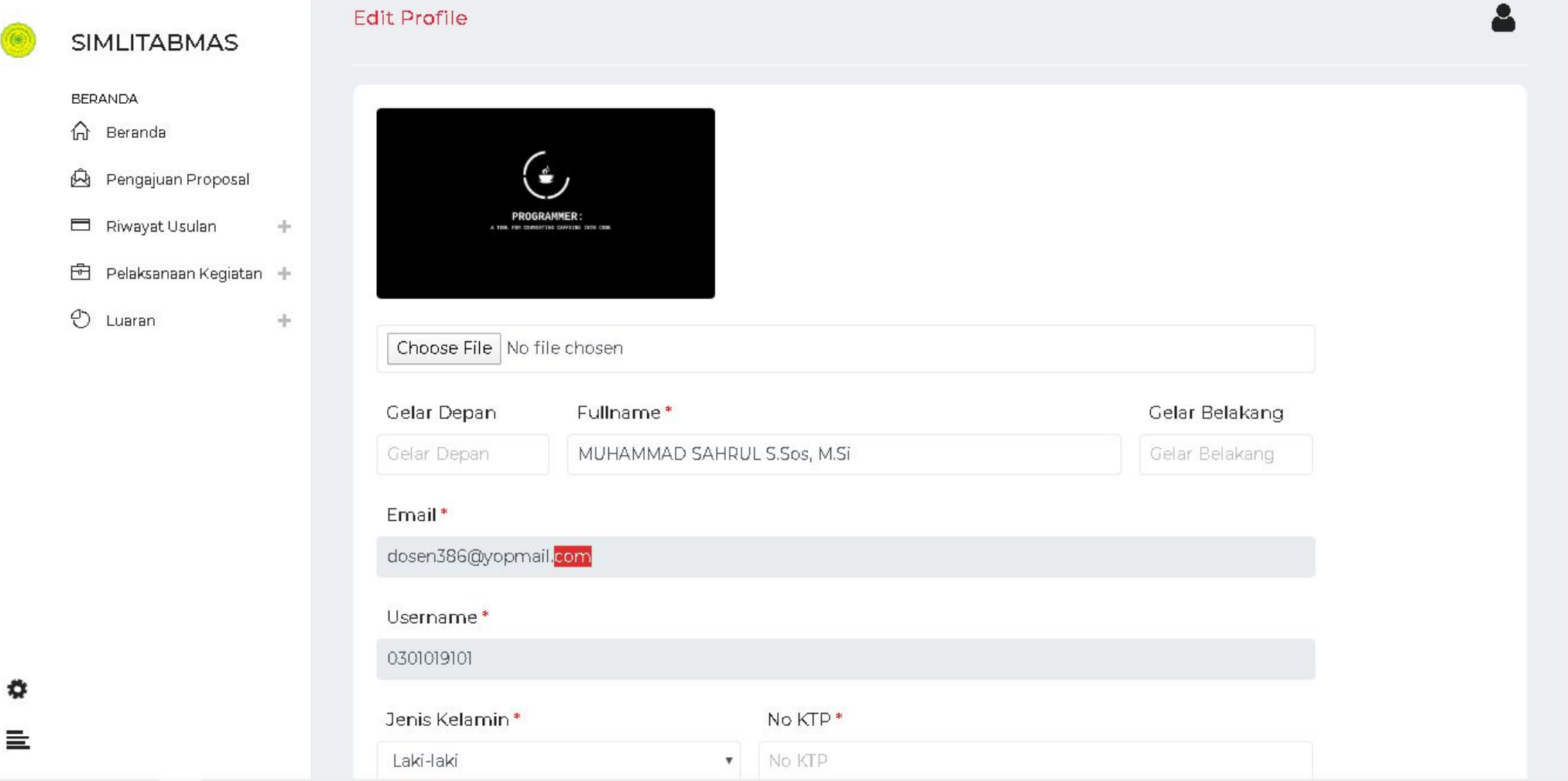

### Silahkan update profile bapak/ibu, kemudian klik simpan *Note : perhatikan kolom-kolom yang wajib diisi yang ditbapak/ibui dengan* \*

Note :

- 1. Notifikasi Penyelenggaraan Hibah bisa bapak/ibu dapatkan secara otomatis jika bapak/ibu sudah melengkapi profil bapak/ibu.
- 2. Notifikasi dikirimkan melalui 2 platform yaitu email dan *whatsapp*
- 3. Kolom profil yang berpengaruh terhadap notifikasi Hibah antara lain :
	- Sinta ID
	- No Handphone
	- Email

Untuk itu diharapkan bapak/ibu dapat melengkapi profil dengan sebaik-baiknya

# 3. Panduan Pengajuan Proposal Hibah

Setelah menerima notifikasi perihal penyelenggaraan Hibah, silahkan Login ke Sistem SIMLITABMAS-UMJ

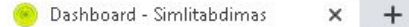

国立

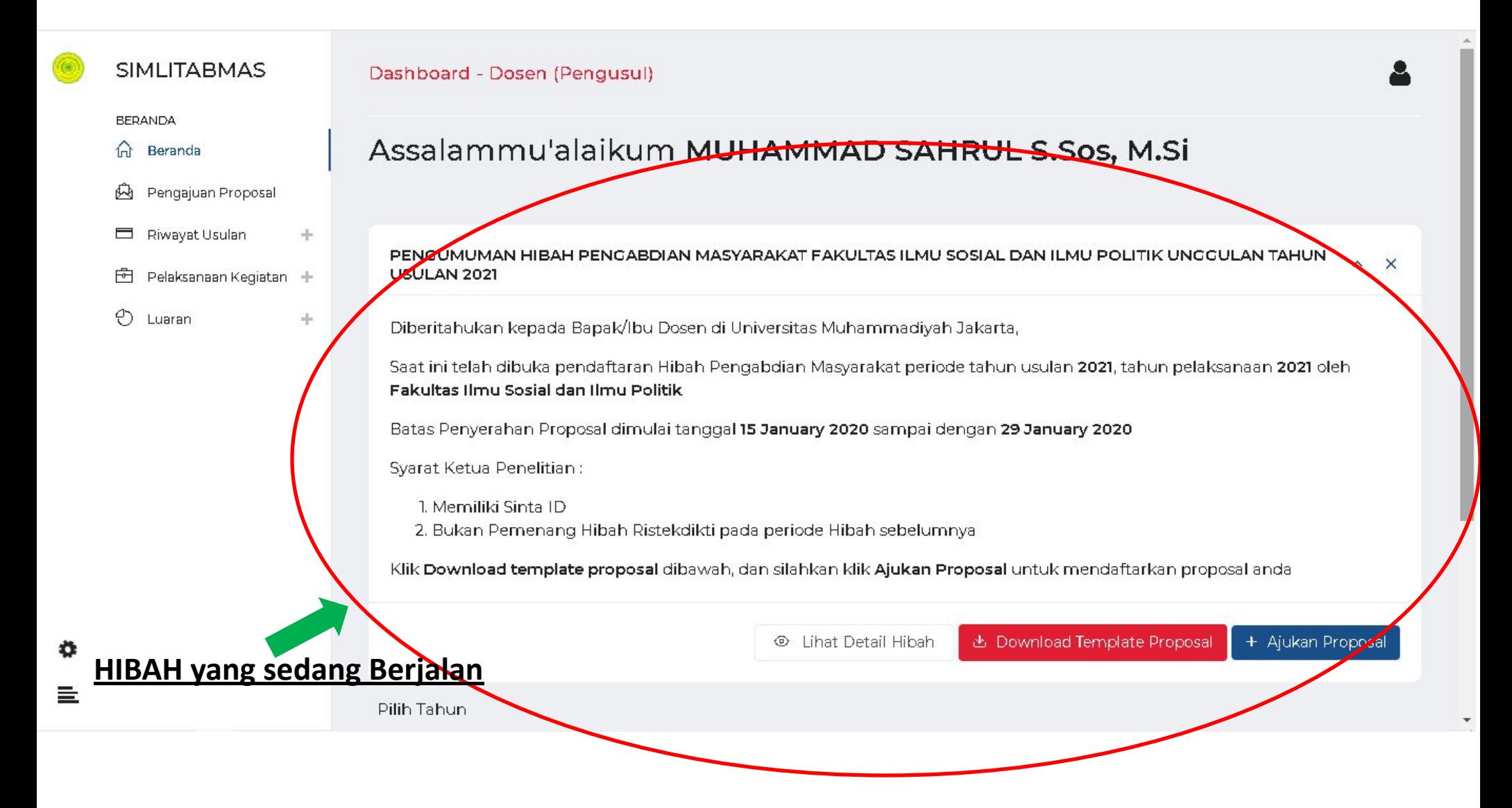

10 Not secure | dev-simlitabdimas.umj.ac.id/home/index

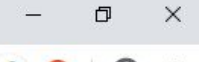

图 ☆

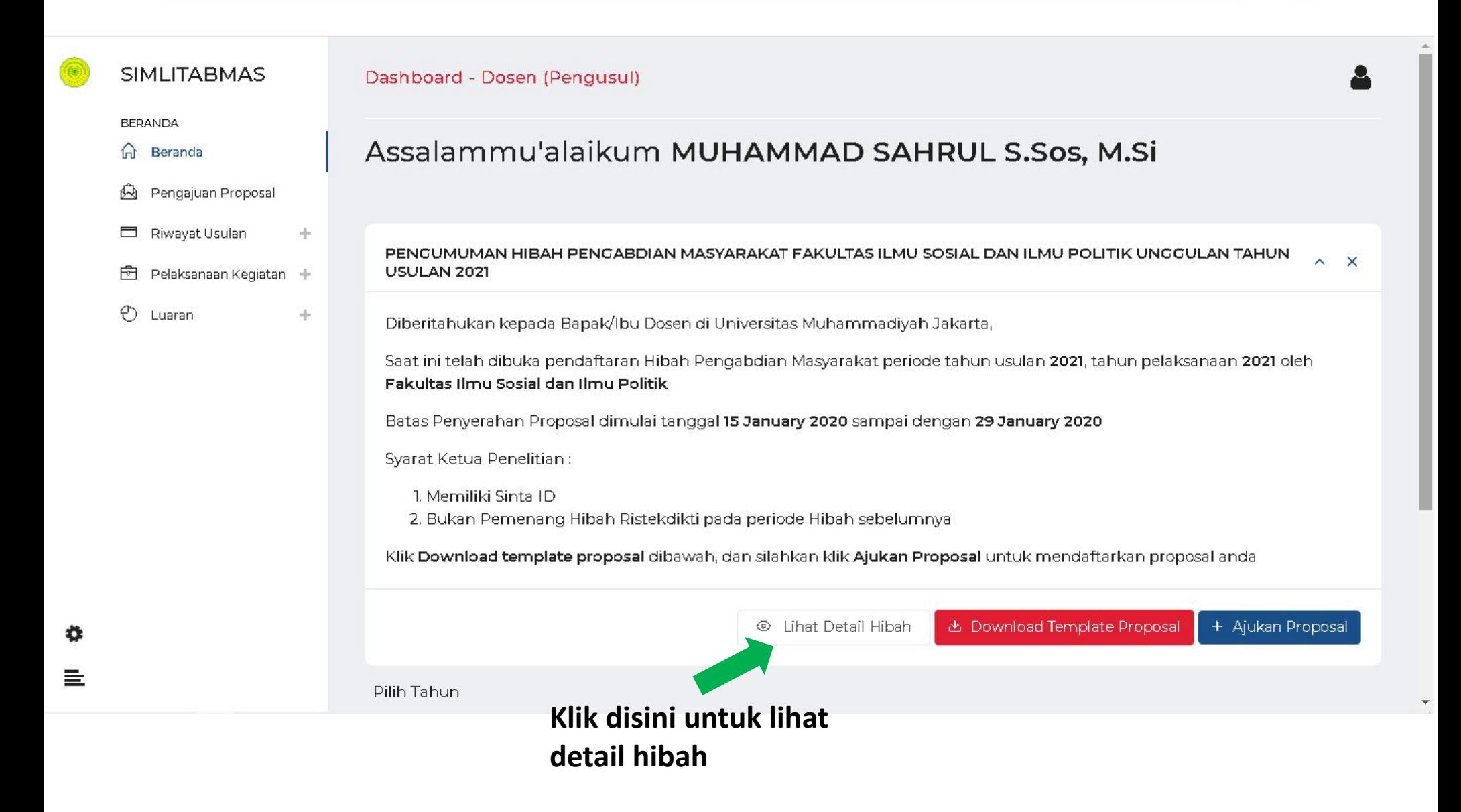

 $+$ 

 $\Box$  $\times$ 

 $\ddot{\ddot{\cdot}}$ 

国立  $\boldsymbol{\Theta}$ 

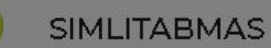

#### **BERANDA**

C

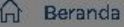

- A Pengajuan Proposa
- Riwayat Usulan
- **色** Pelaksanaan Kegiata
- **D** Luaran

岙

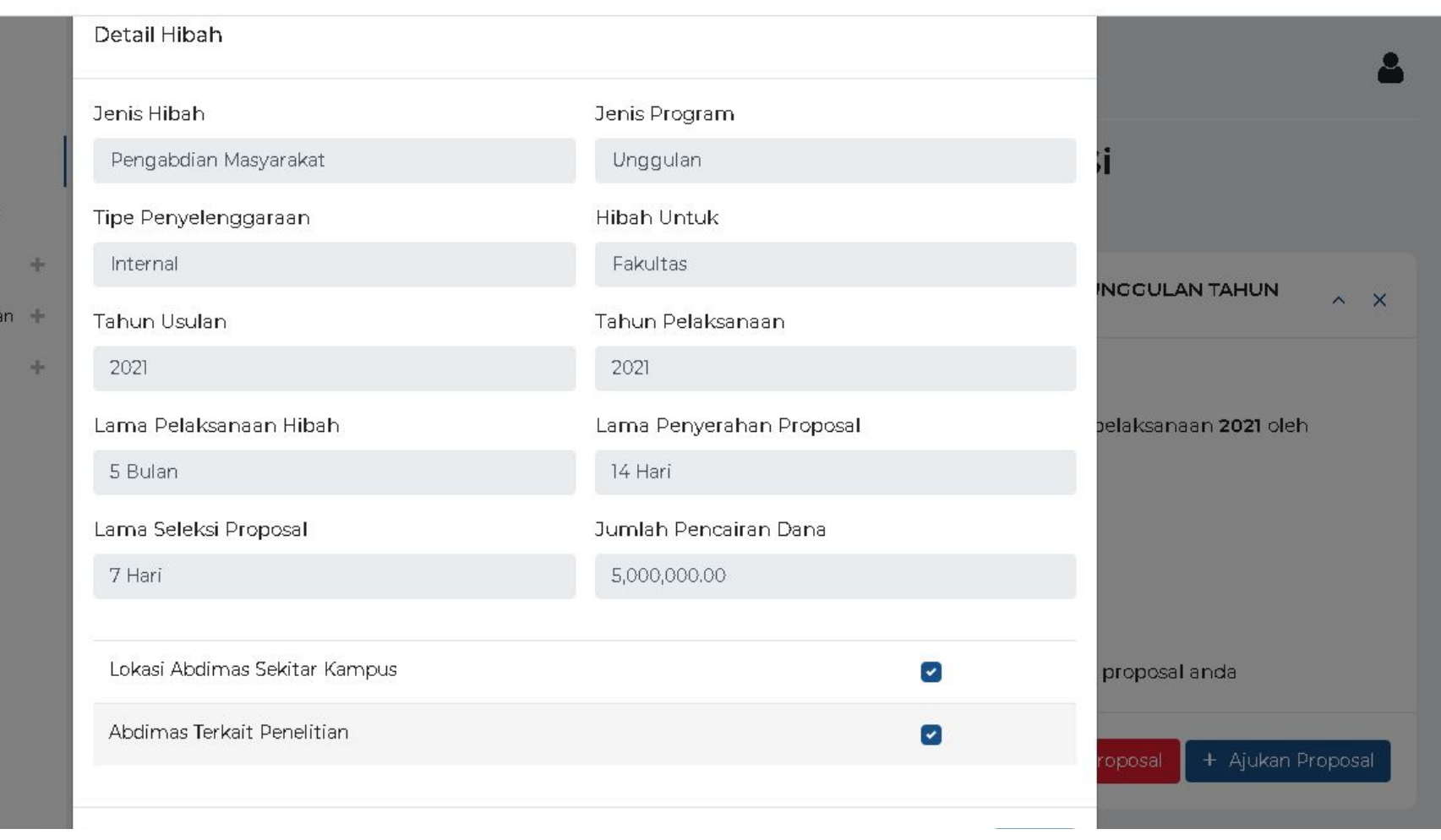

## **Detail Hibah berisi informasi terkait Hibah yang sedang diselenggarakan.**

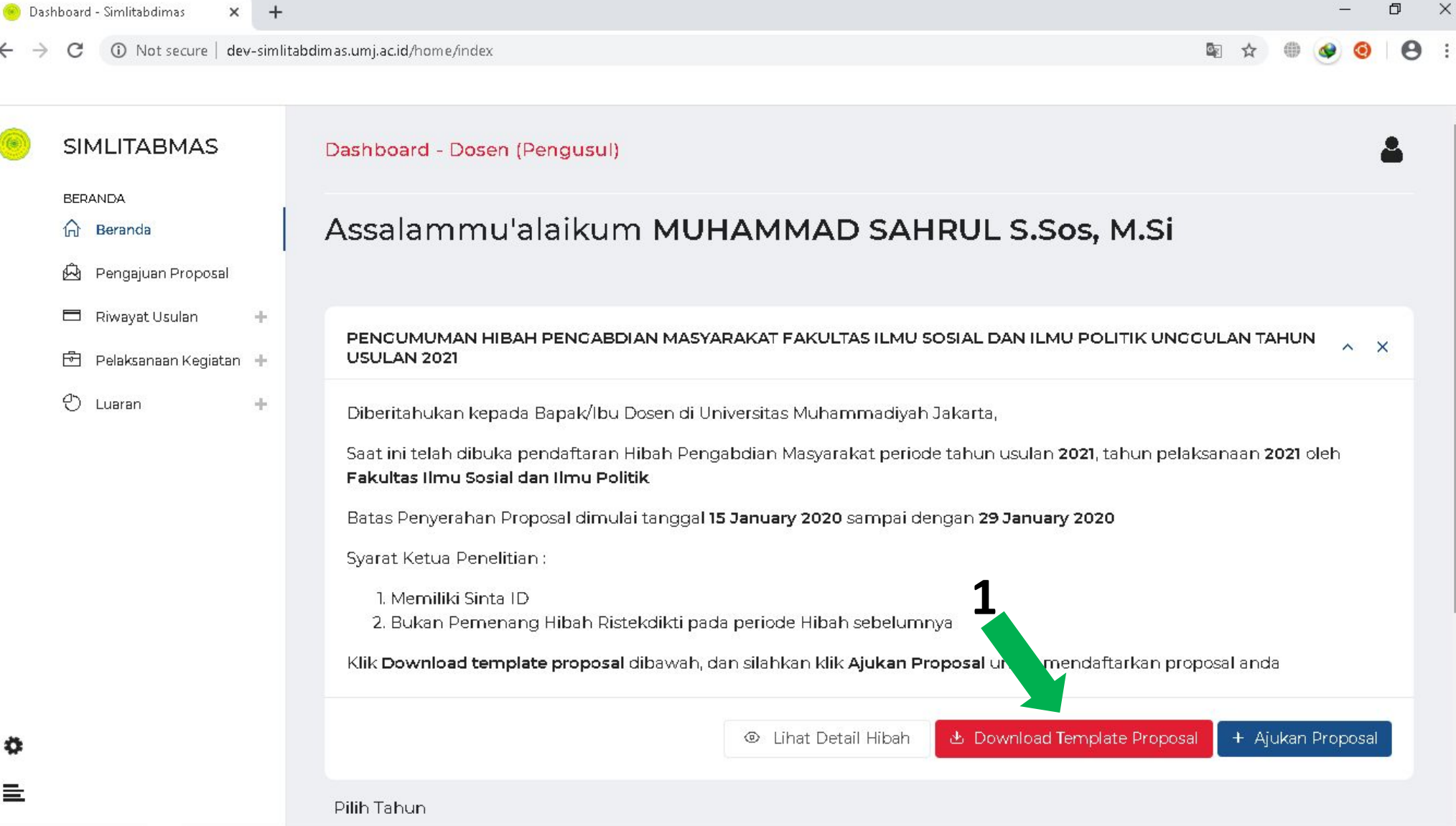

Untuk mengajukan Proposal Hibah silahkan lakukan :

**1. Download Template Proposal**

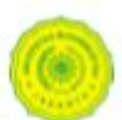

PROPOSAL PENELITIAN

HIBAH S (penyelenggara), Universitas Muhammadiyah Jakarta Tahun Usulan S (tahun usulan), Tahun Pelaksamaan S (tahun pelaksamaan)

1. Judul

\$(judul)

2. Renatra

 $s$ (renatra)

3. Bidang Ilmu

\${bidang ilmu}

#### 4. Mitra Pengabdian Masyarakat

 $$$ (mitra)

#### 5. Lokazi Pengmas

\$(lokani)

#### 6. Identity: Peneliti

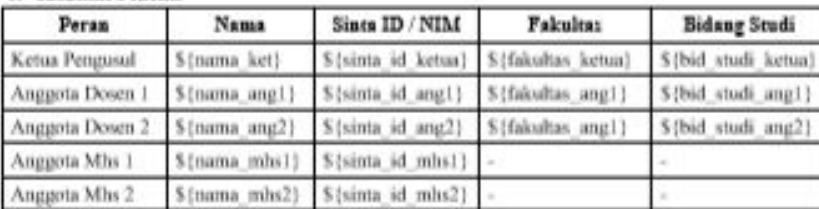

#### 7. Pengerahan Urulan Proposal

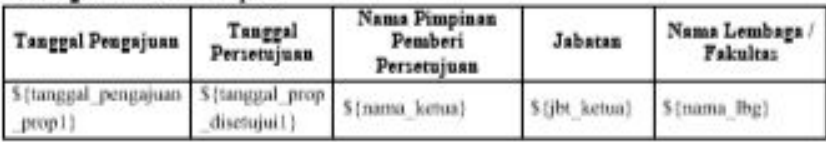

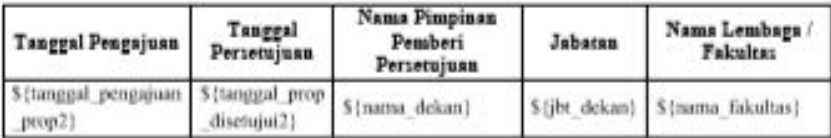

#### **S. Riwayat Penelitian Ketua Pengurul**

\${riwavat}

Seperti ini tampilan template proposal yang sudah bapak/ibu download.

Note: untuk bagian depan dari mulai **No.1 Judul** sampai ke **No.8 Riwayat Penelitian**, Bapak/Ibu tidak perlu mengisi. Karena pada bagian tersebut akan diisi secara otomatis melalui sistem.

### **Silahkan bapak ibu langsung menuju ke halaman kedua(2) untuk membuat Proposal Hibah**

Setelah Bapak/Ibu selesai membuat Proposal, silahkan simpan proposal dalam format doc/docx. Jika disimpan menggunakan format lain, maka tidak bisa di-upload ke sistem

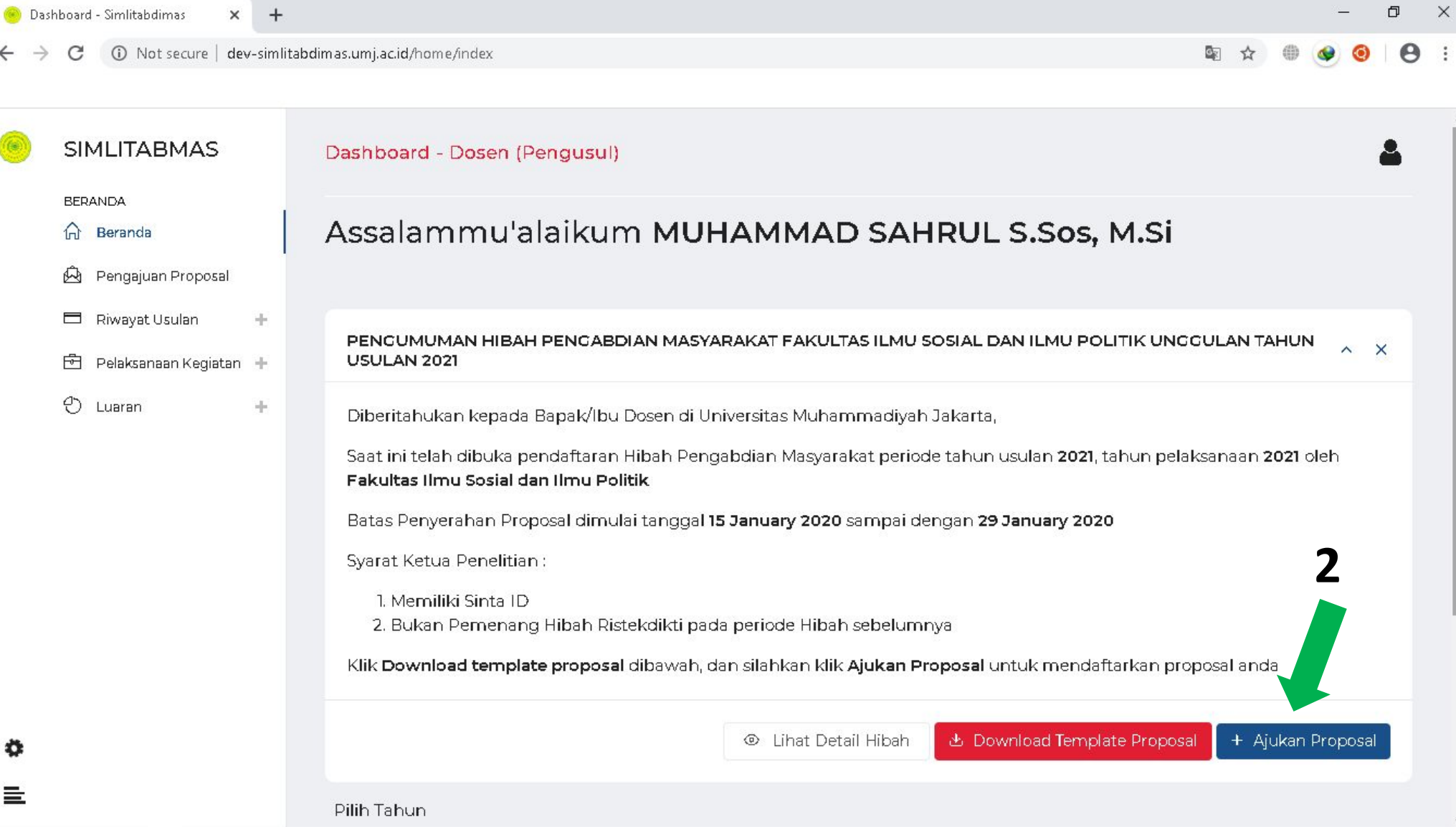

*Setelah proposal selesai, maka selanjutnya* 

## **2. Klik Ajukan Proposal**

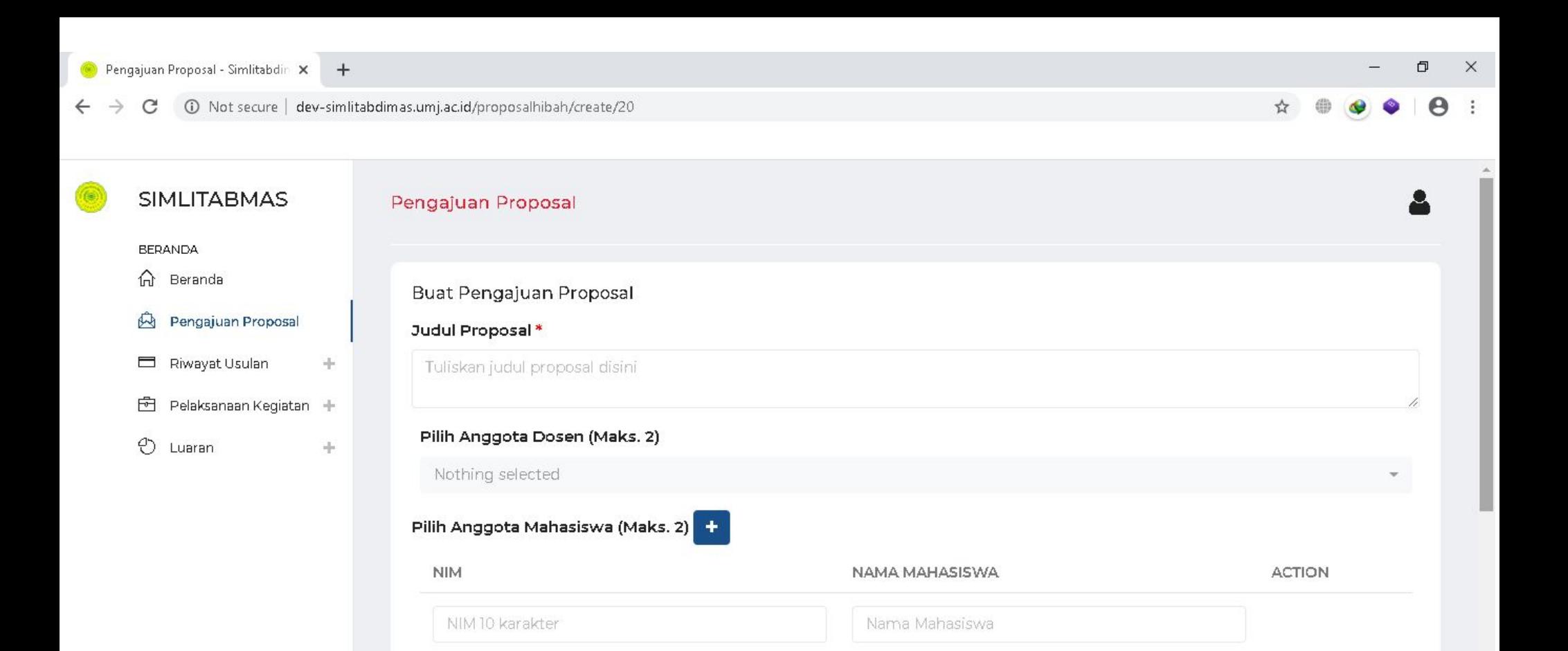

 $\boldsymbol{\mathrm{v}}$ 

## **Silahkan Bapak/ibu isi kolom-kolom yang tersedia pada form Pengajuan Proposal.**

Topik Unggulan

Bidang Ilmu

o

亖

-- Pilih Renstra --

Nothing selected

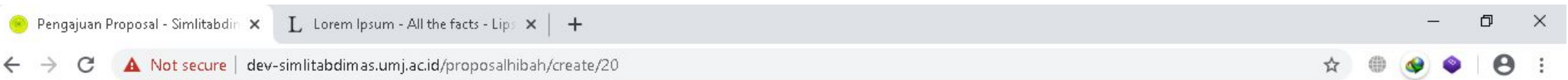

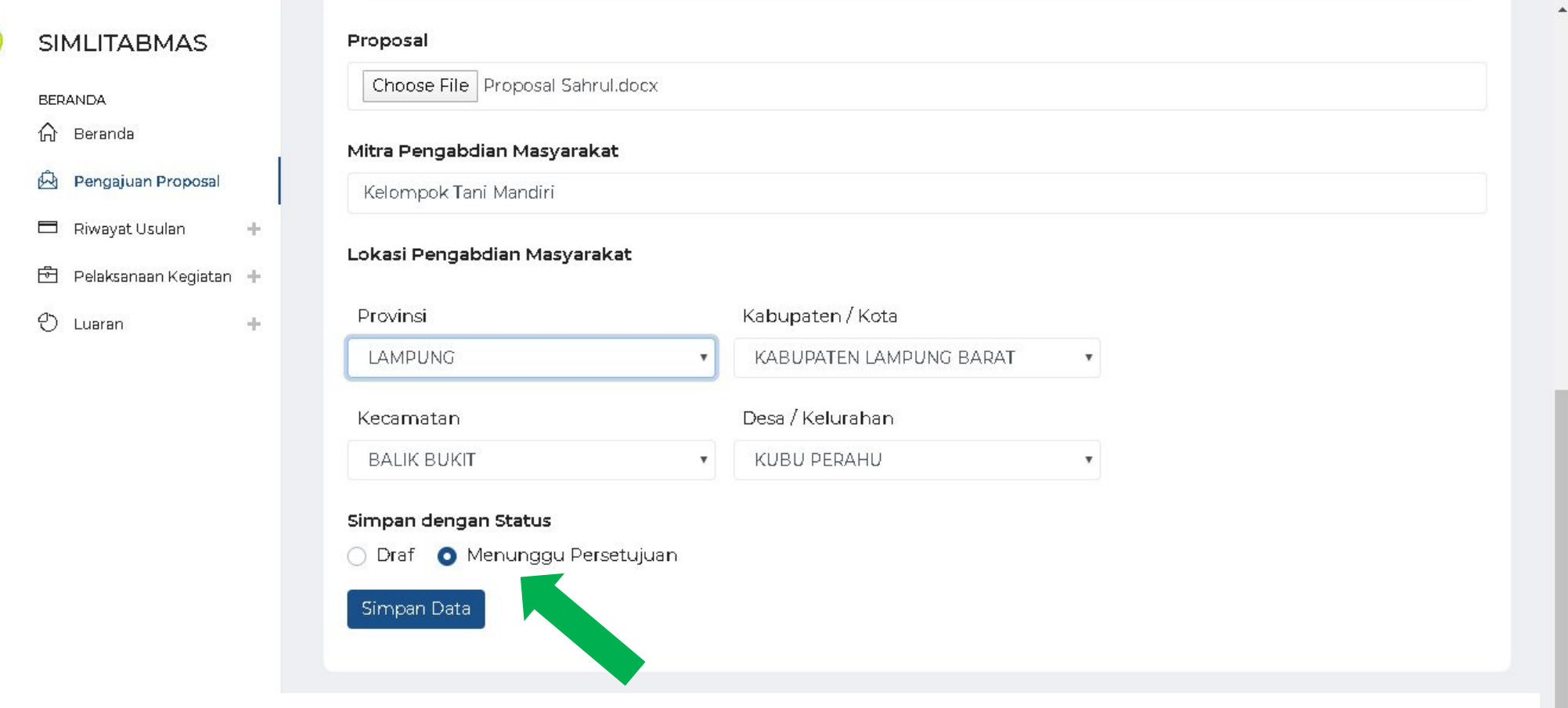

- ٠ 亖
- Setelah semua kolom terisi, silahkan Simpan dengan Status :
- **1. Draft,** jika bapak/ibu ingin melakukan edit kembali
- **2. Menunggu Persetujuan,** jika Bapak/ibu akan menyerahkan Proposal Kemudian Klik **Simpan Data**

# Menunggu Persetujuan Anggota

Setelah anda meng-upload usulan anda, selanjutnya anda perlu untuk menunggu persetujuan dari anggota penelitian/pengabdian kepada masyarakat yang telah anda tunjuk pada usulan anda.

## Anggota Login ke Simlitabmas.umj.ac.id

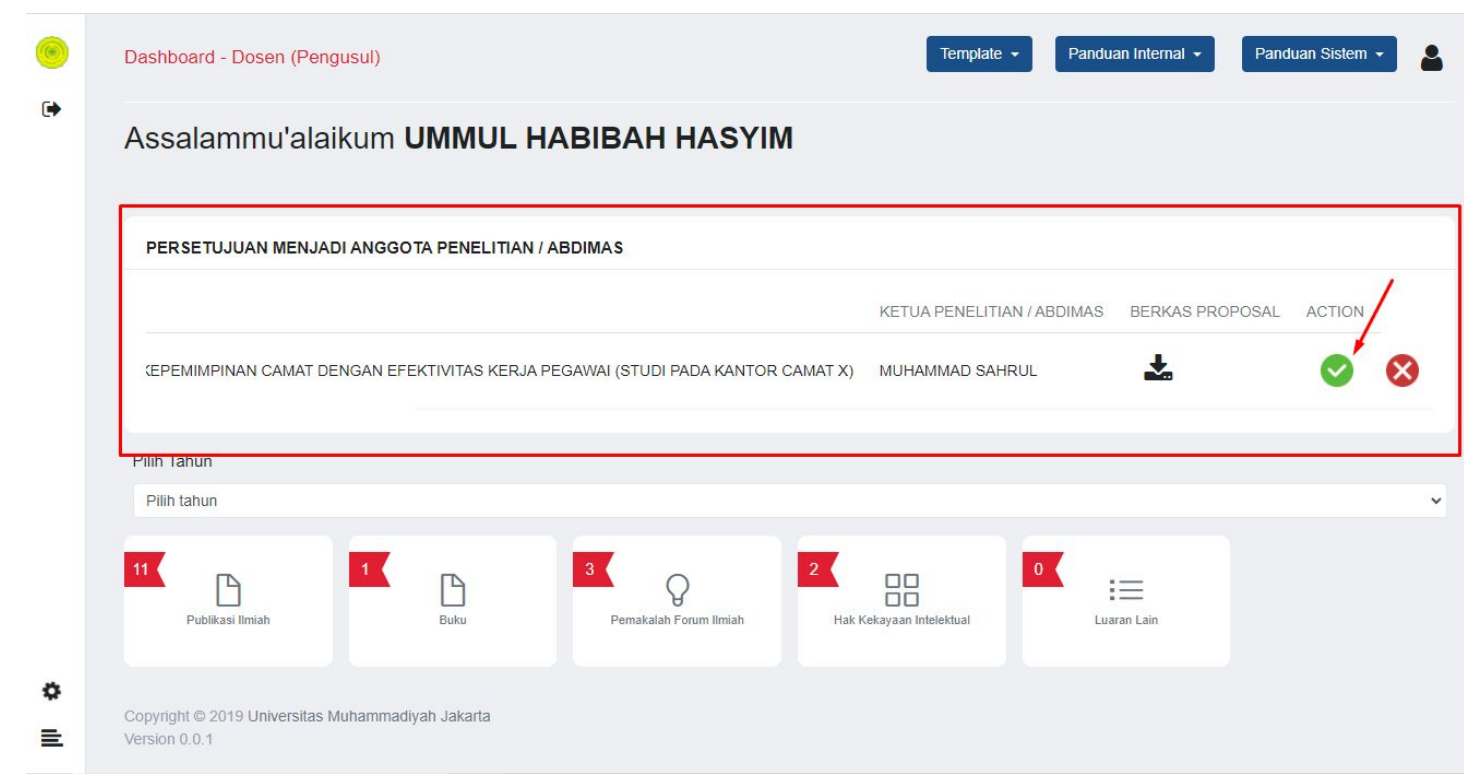

Pada dashboard anggota usulan, akan muncul Card seperti pada gambar diatas. Klik tanda wuntuk menyetujui sebagai anggota.

Sampai disini, Proposal Bapak/ibu sedang menunggu untuk di-review/seleksi oleh reviewer.

Selanjutnya Pengumuman Pemenang akan dikirimkan melalui whatsapp dan email

# Panduan Pelaksanaan Kegiatan

- Note : Setelah Proposal Bapak/Ibu dinyatakan sebagai pemenang Hibah, maka selanjutnya bapak/ibu dapat melanjutkan untuk membuat Laporan Pelaksanaan Kegiatan.
- Laporan Pelaksanaan Kegiatan Penelitian terdiri dari:
	- 1. Catatan Harian
	- 2. Laporan Luaran
	- 3. Laporan Akhir

# 1. Catatan Harian

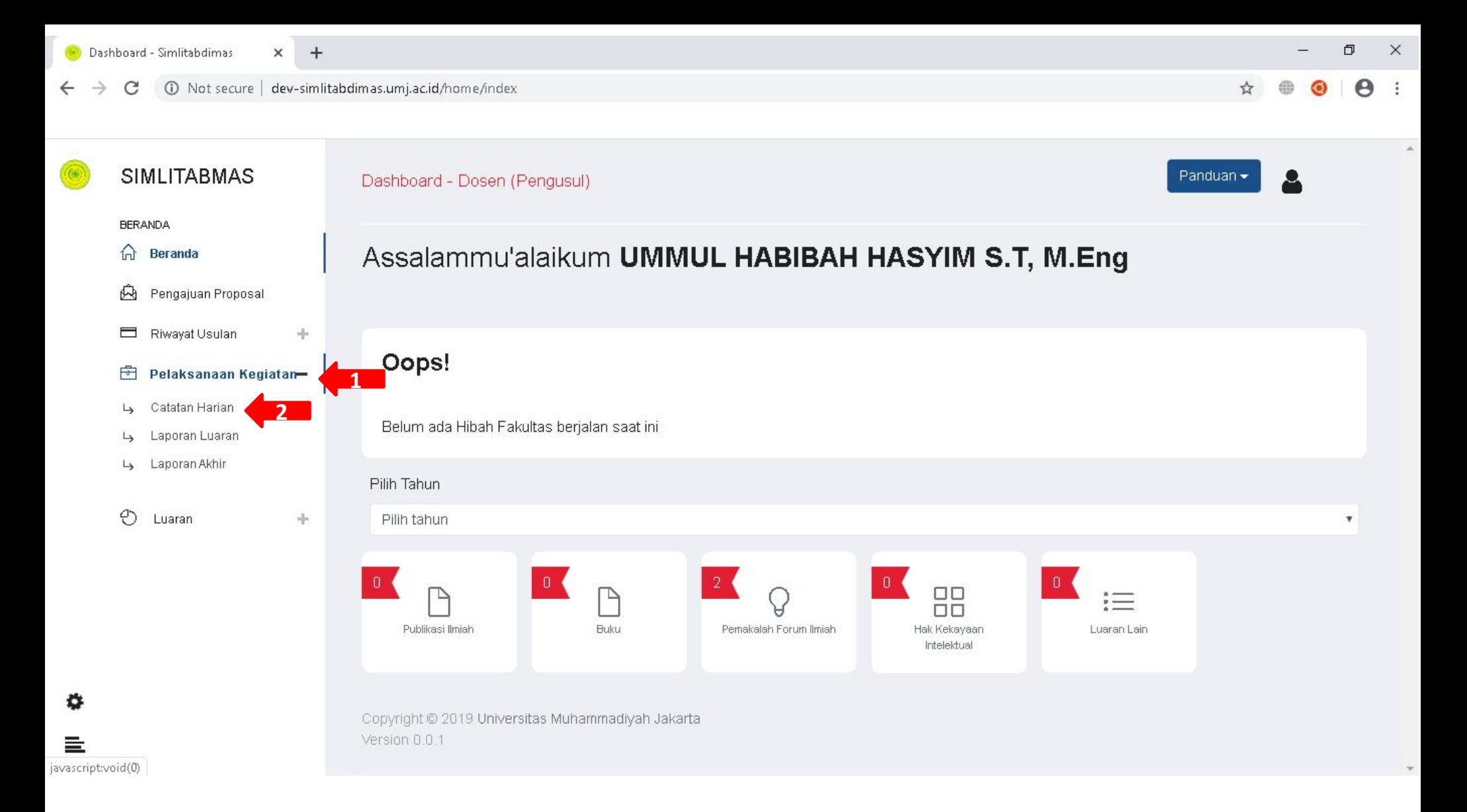

Untuk Membuat catatan harian lakukan ;

- 1. Klik Menu Pelaksanaan Kegiatan
- 2. Klik submenu Catatan Harian

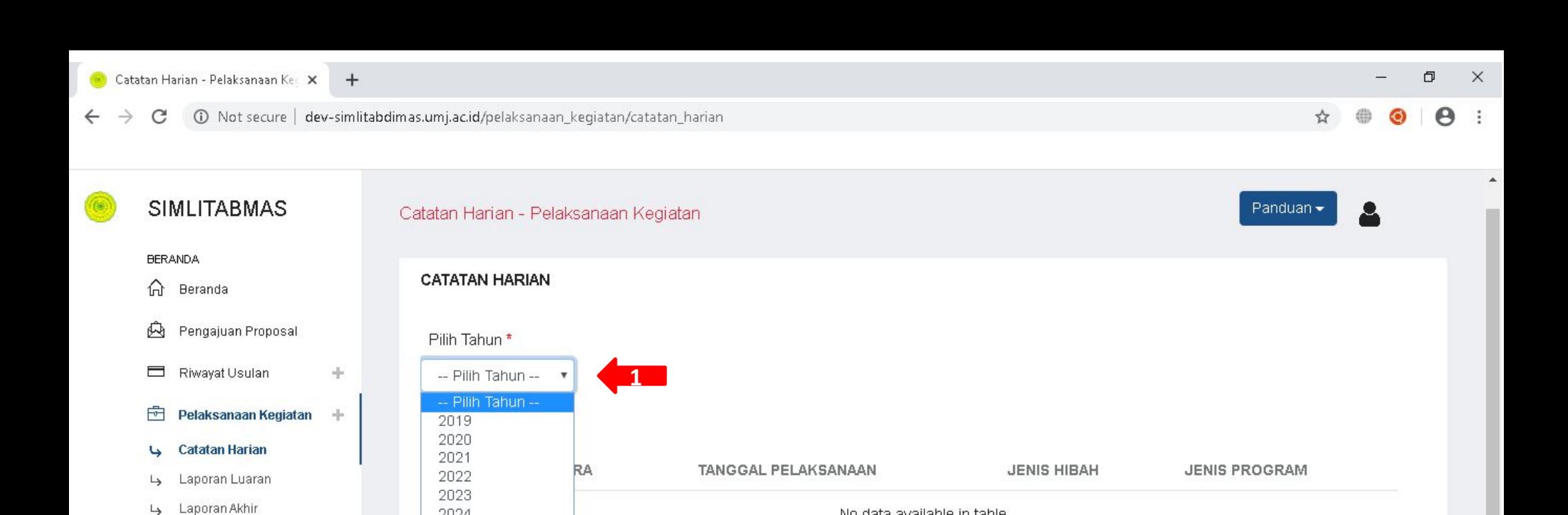

No data available in table

No data available in table

**14 % KEGIATAN** 

Search records

ACTION

Previous

Next

11

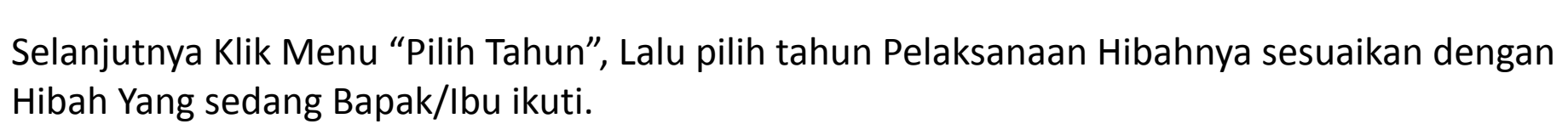

TJ.

**BERKAS** 

2024 2025 2026

2027 2028

2029

NO:

Showing 0 to 0 of 0 entries

ries

TI URAIAN

 $\frac{1}{2}$ 

۰ 르  $\circledcirc$ 

Luaran

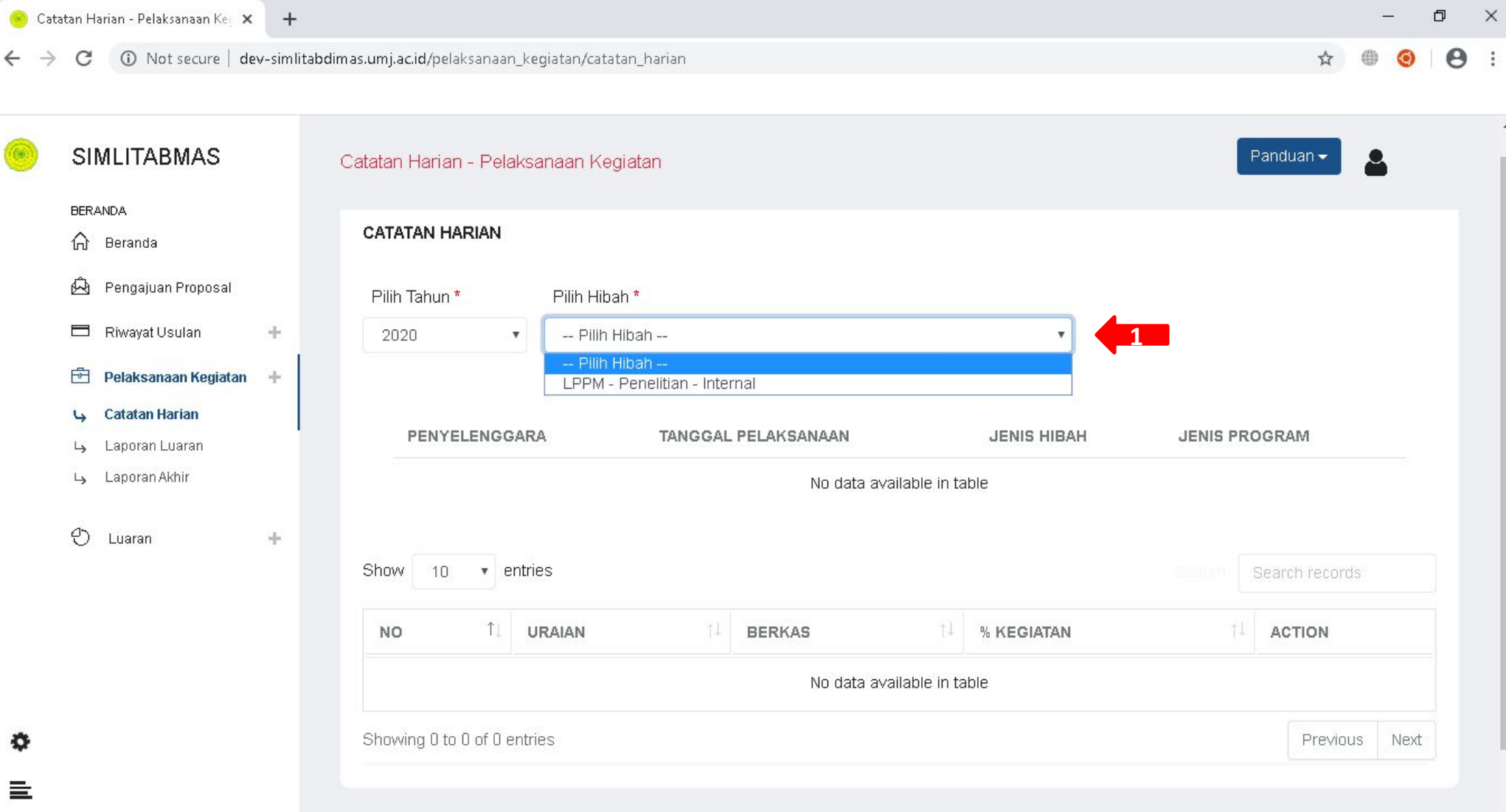

Setelah bapak/ibu "Pilih Tahun", maka akan muncul menu "Pilih Hibah" Lanjutkan dengan memilih Hibah yang sedang Bapak/Ibu Ikuti

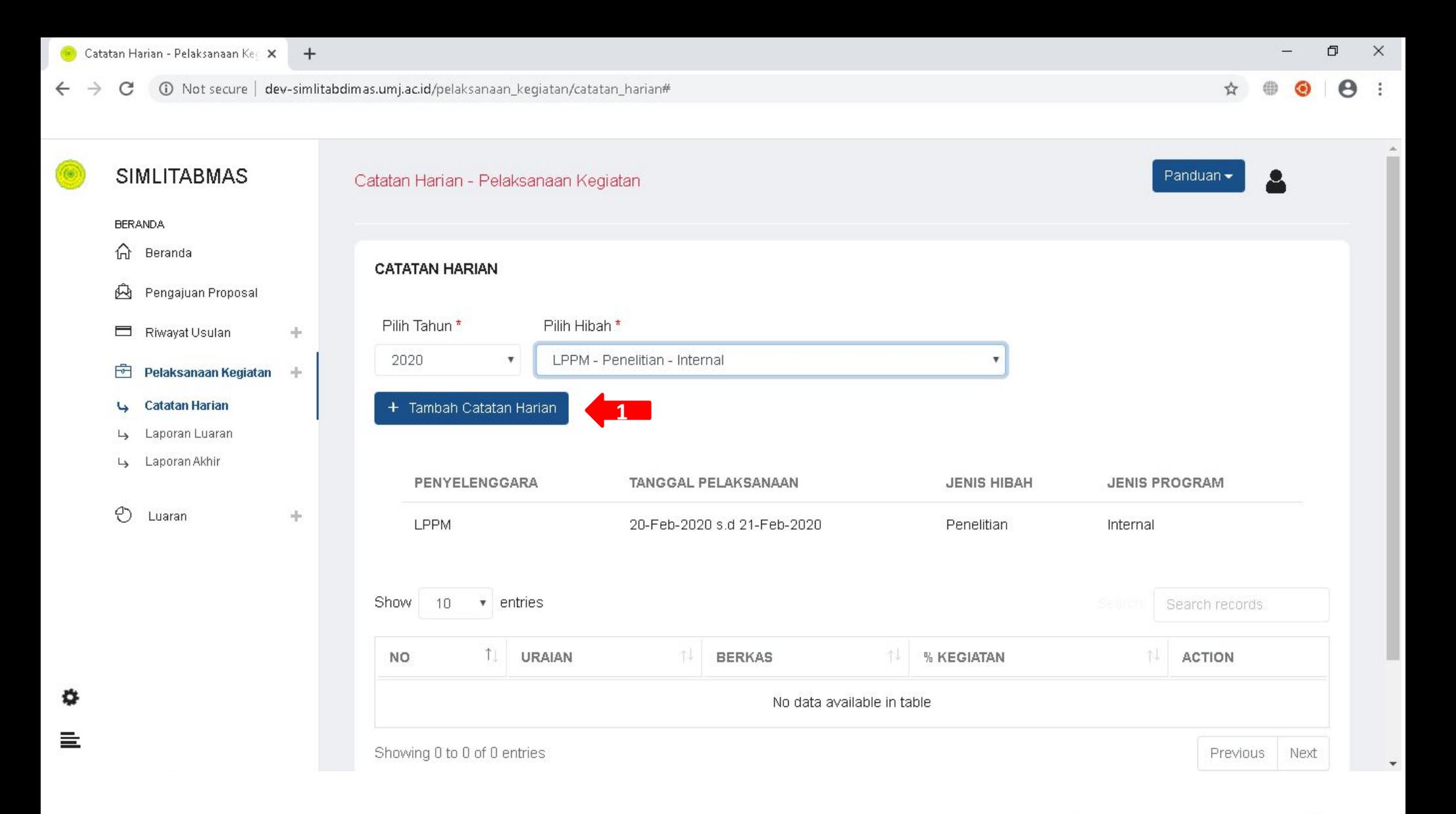

Setelah bapak/ibu "Pilih Tahun" dan "Pilih Hibah" maka akan muncul Tombol Silahkan Bapak/Ibu Klik tombol tersebut

+ Tambah Catatan Harian

 $\Theta$ 

Kembali

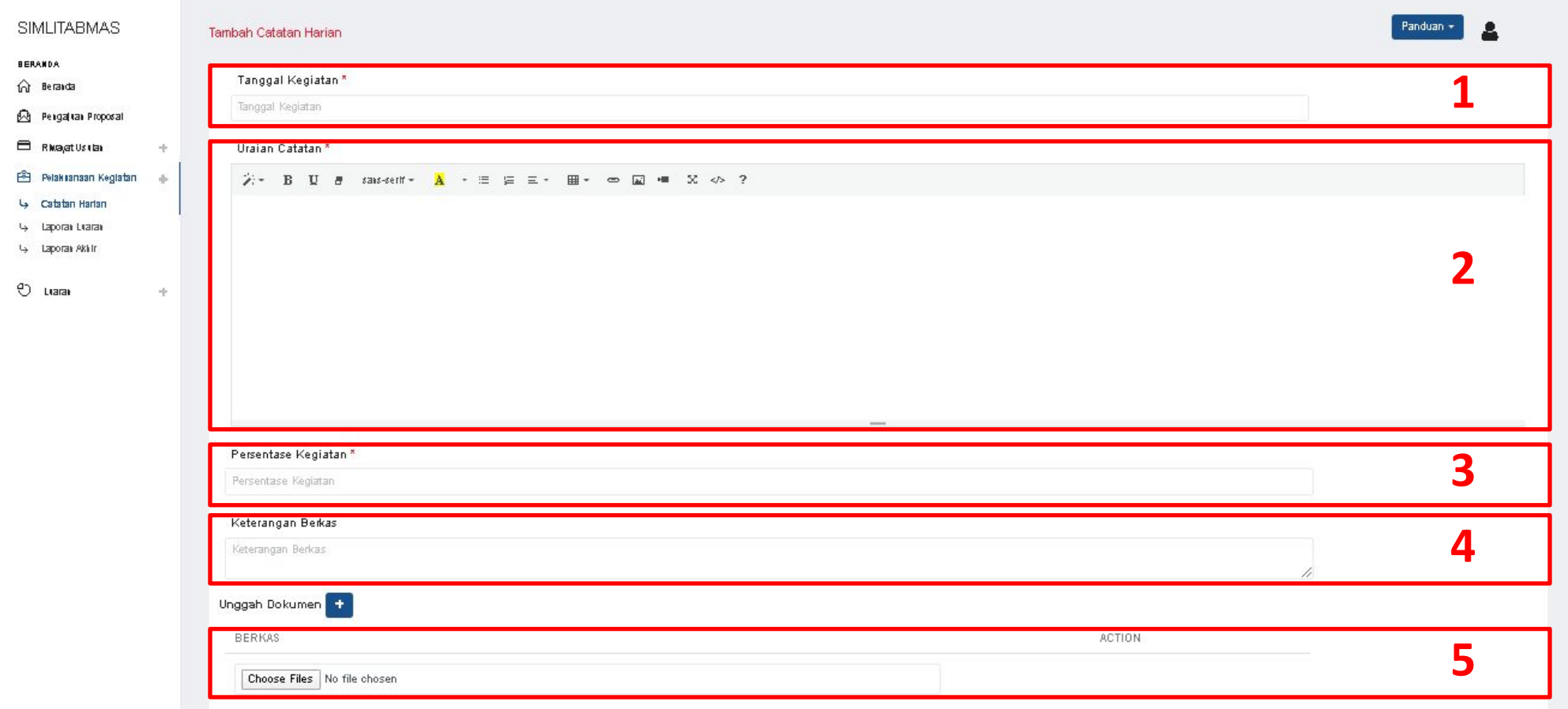

 $\equiv$  Ini adalah Tampilan Form Catatan Harian silahkan bapak/ibu isi;

- 1. Tanggal Kegiatan; pilih tanggal kegiatan
- 2. Uraian Catatan ; tuliskan uraian Catatan Harian Bapak/ibu
- 3. Persentase Kegiatan ; tuliskan **angka saja** persentase kegiatan Bapak/ibu
- 4. Keterangan Berkas ; tuliskan keterangan berkas/bukti Catatan Harian Bapak/ibu
- 5. Unggah Dokumen ; silahkan unggah Berkas/Bukti Catatan Harian Bapak/ibu (dalam bentuk jpeg)
	- Untuk Menambahkan Dokumen yang diunggah lebih dari 1 klik tombol unggah Dokumen +
- 6. Jika sudah selesai Klik Tombol

۰

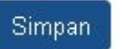

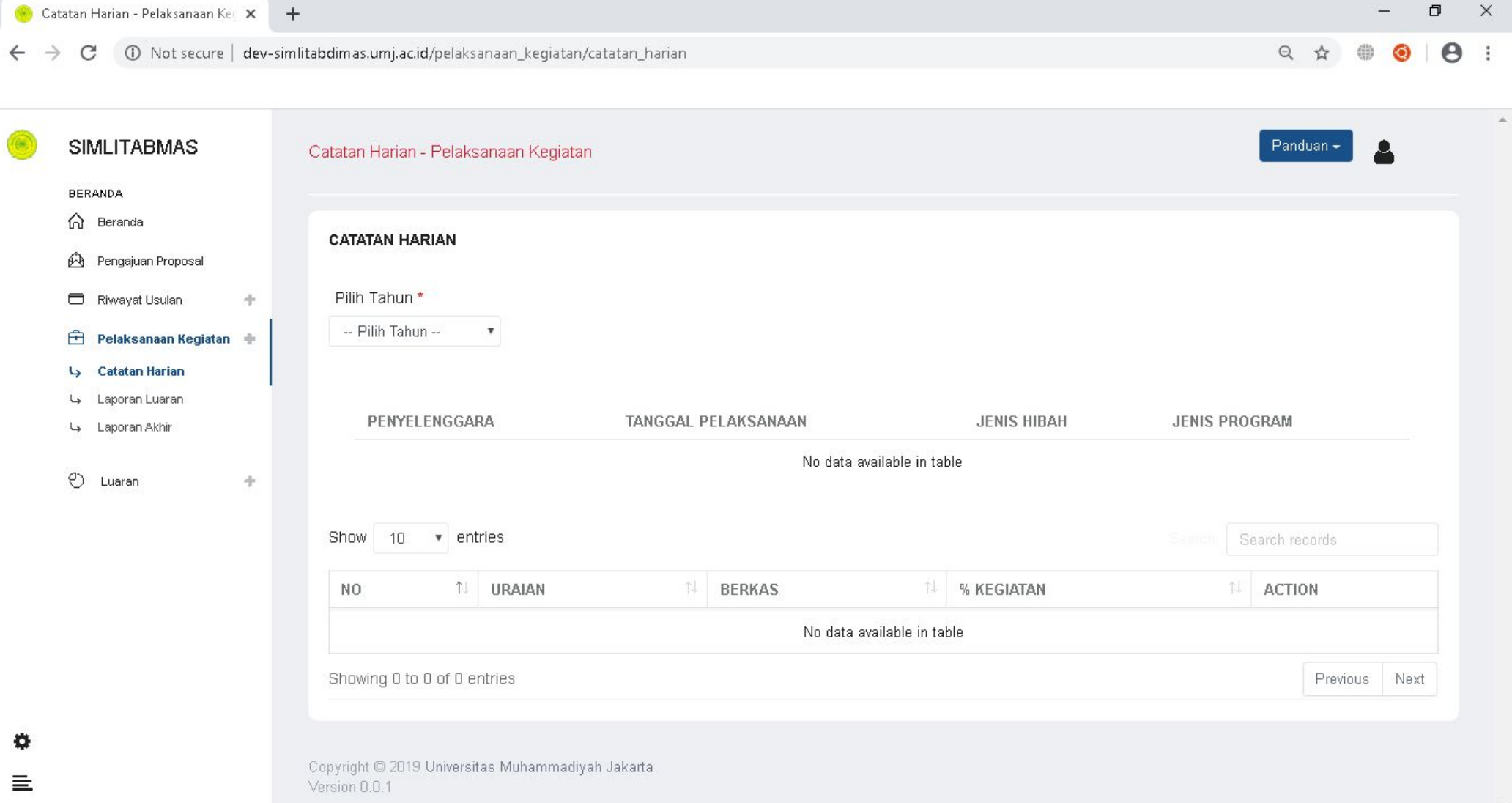

Setelah disimpan, maka bapak/ibu akan kembali ke halaman ini lagi.

Untuk Melihat catatan harian yang sudah bapak/ibu buat lakukan Kembali ;

- "Pilih Tahun"
- "Pilih Hibah"

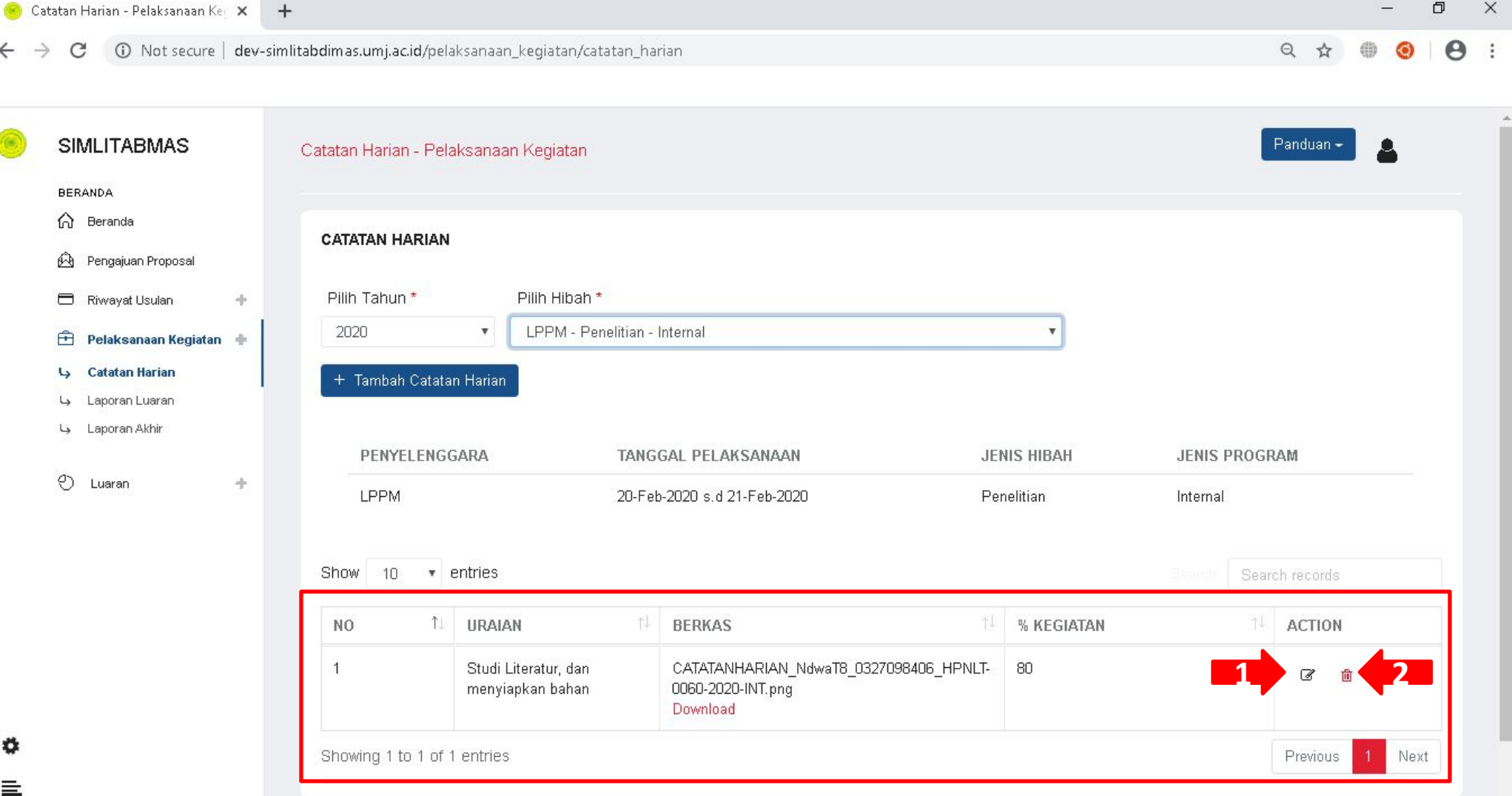

Data didalam kotak merah adalah Catatan Harian yang telah bapak/ibu buat. Selanjutnya Catatan Harian tersebut dapat dilakukan ;

- 1. Edit (icon yg ditunjuk panah no 1)
- 2. Delete (icon yg ditunjuk panah no 2)

# 2. Laporan Luaran

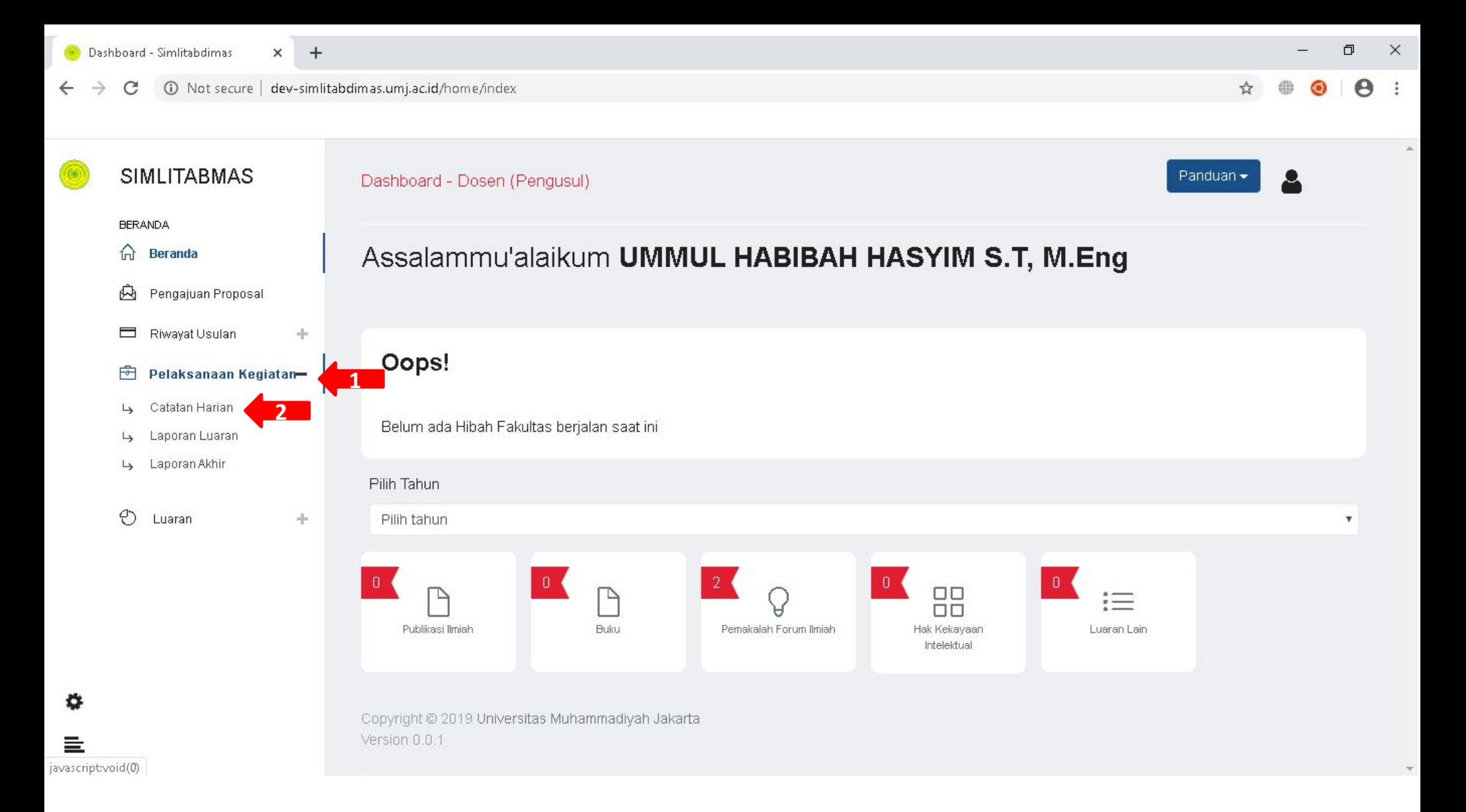

Untuk Membuat Laporan Luaran lakukan ;

- 1. Klik Menu Pelaksanaan Kegiatan
- 2. Klik submenu Laporan Luaran

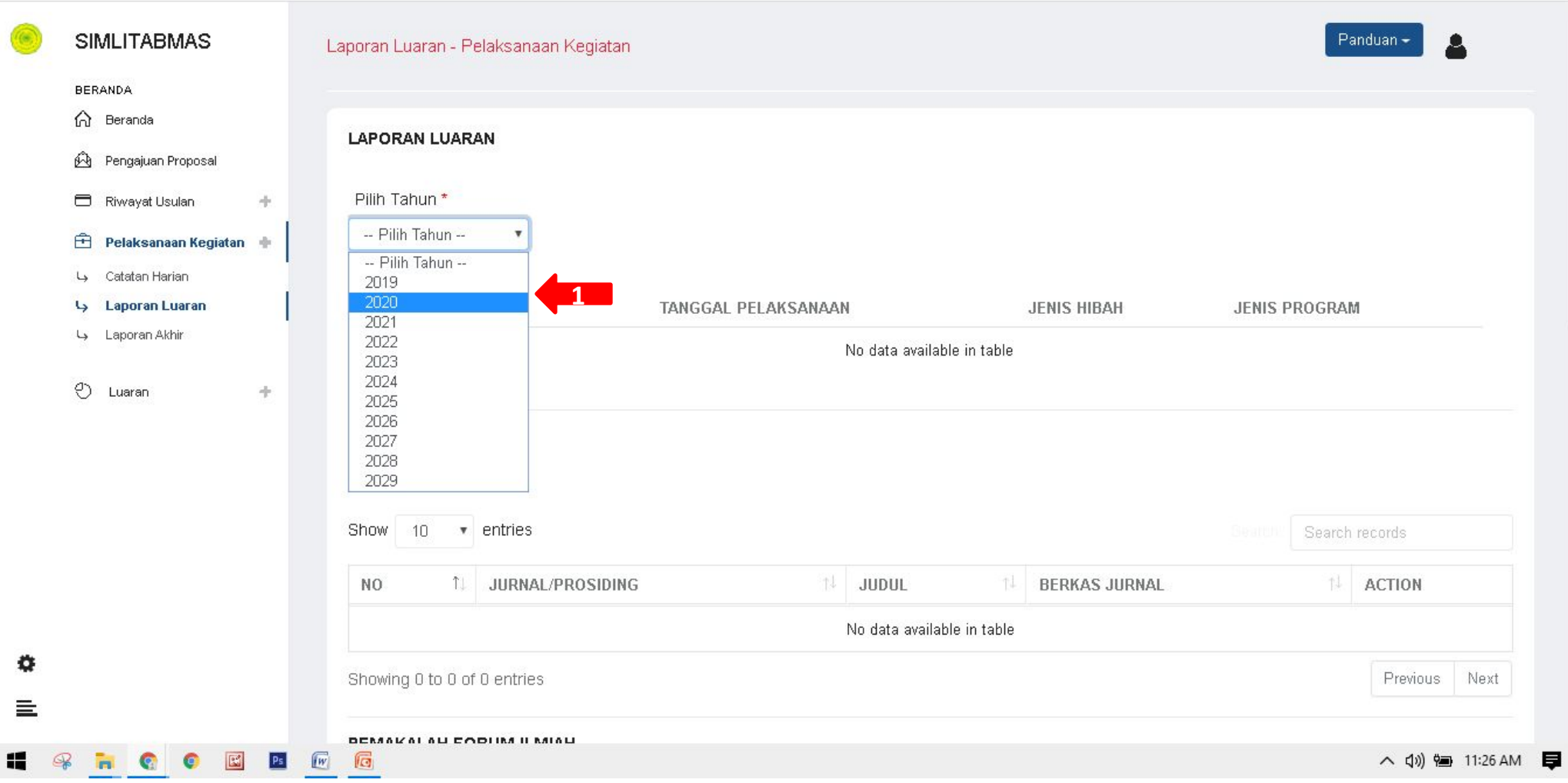

Selanjutnya Klik Menu "Pilih Tahun", Lalu pilih tahun Pelaksanaan Hibahnya sesuaikan dengan Hibah Yang sedang Bapak/Ibu ikuti.

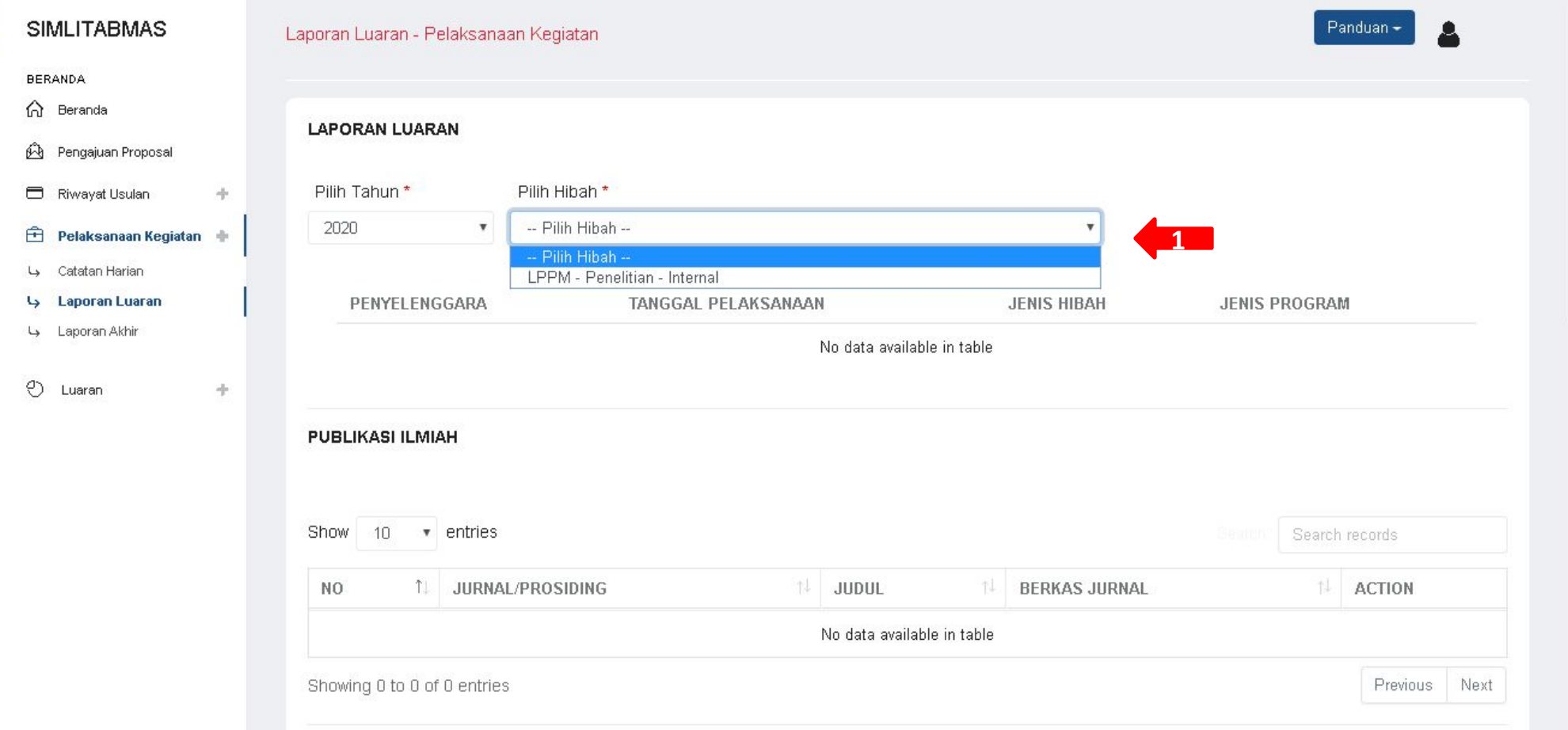

O

 $\boldsymbol{\Theta}$  $\ddot{\ddot{\cdot}}$ 

Q ☆

 $\times$ 

Setelah bapak/ibu "Pilih Tahun", maka akan muncul menu "Pilih Hibah" Lanjutkan dengan memilih Hibah yang sedang Bapak/Ibu Ikuti

۰

亖

 $\times$ 

 $\ddot{\ddot{\cdot}}$ 

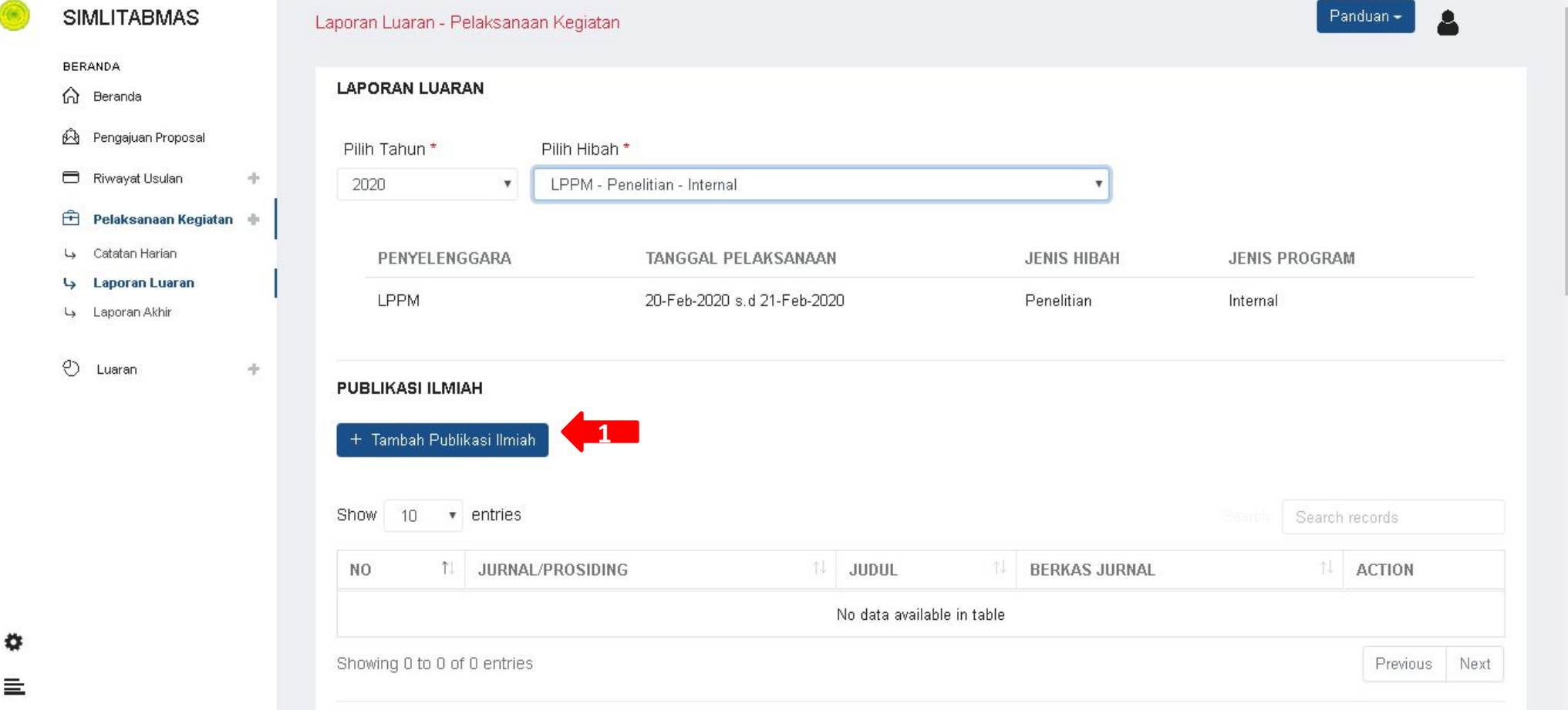

Setelah bapak/ibu "Pilih Tahun" dan "Pilih Hibah" maka akan muncul Tombol Silahkan Bapak/Ibu Klik tombol tersebut

٥

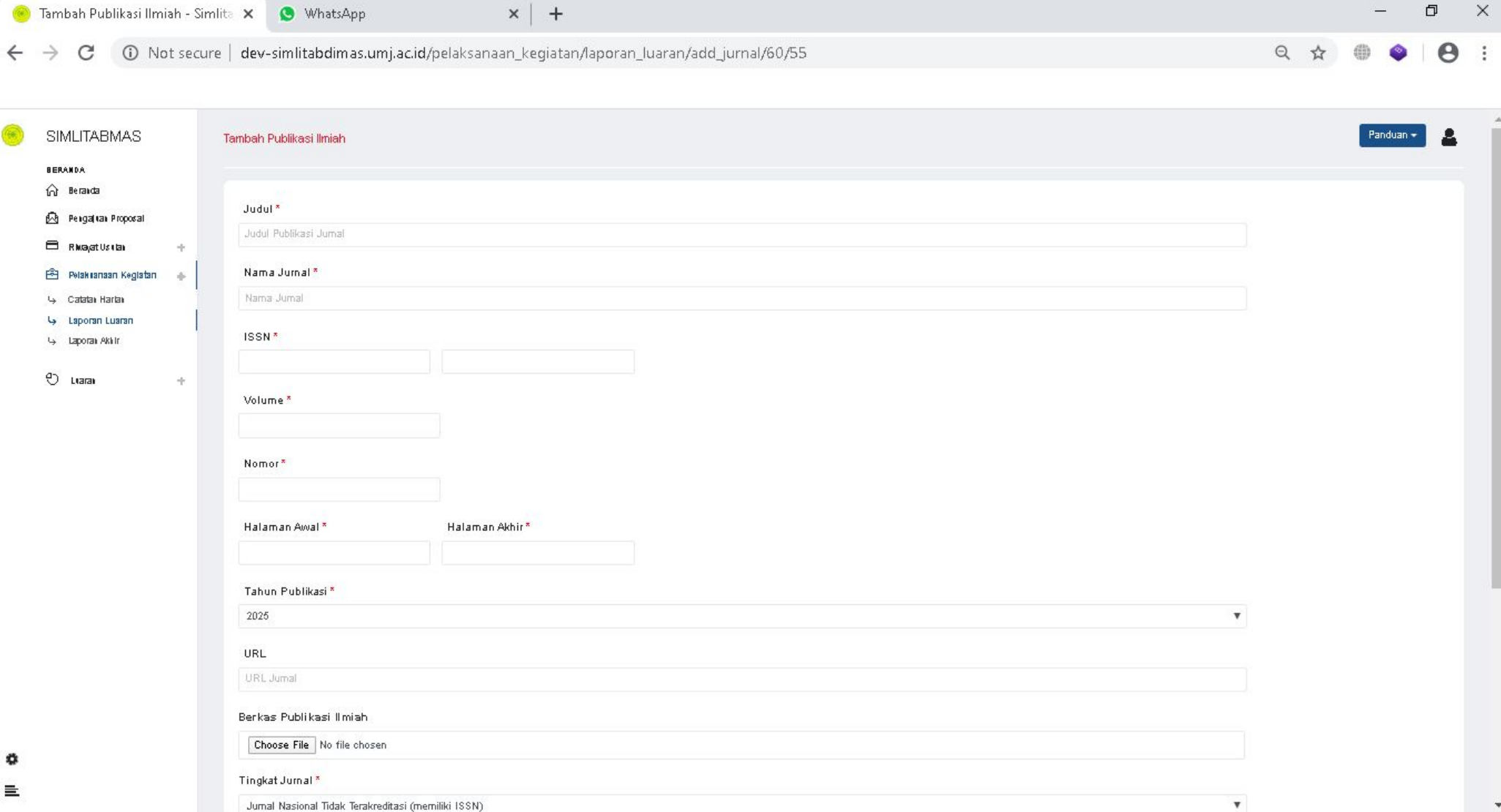

Ini adalah tampilan Form Tambah Publikasi Ilmiah. Silahkan Bapak/Ibu isi kolom-kolom yang tersedia dengan benar

*Note: Perhatikan kolom dengan tanda \**

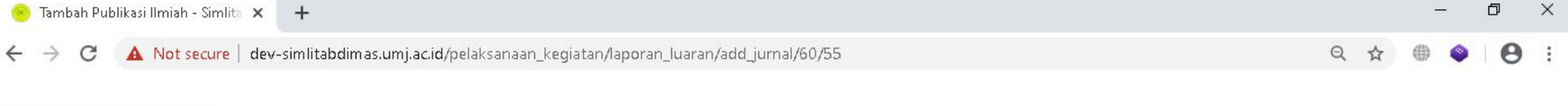

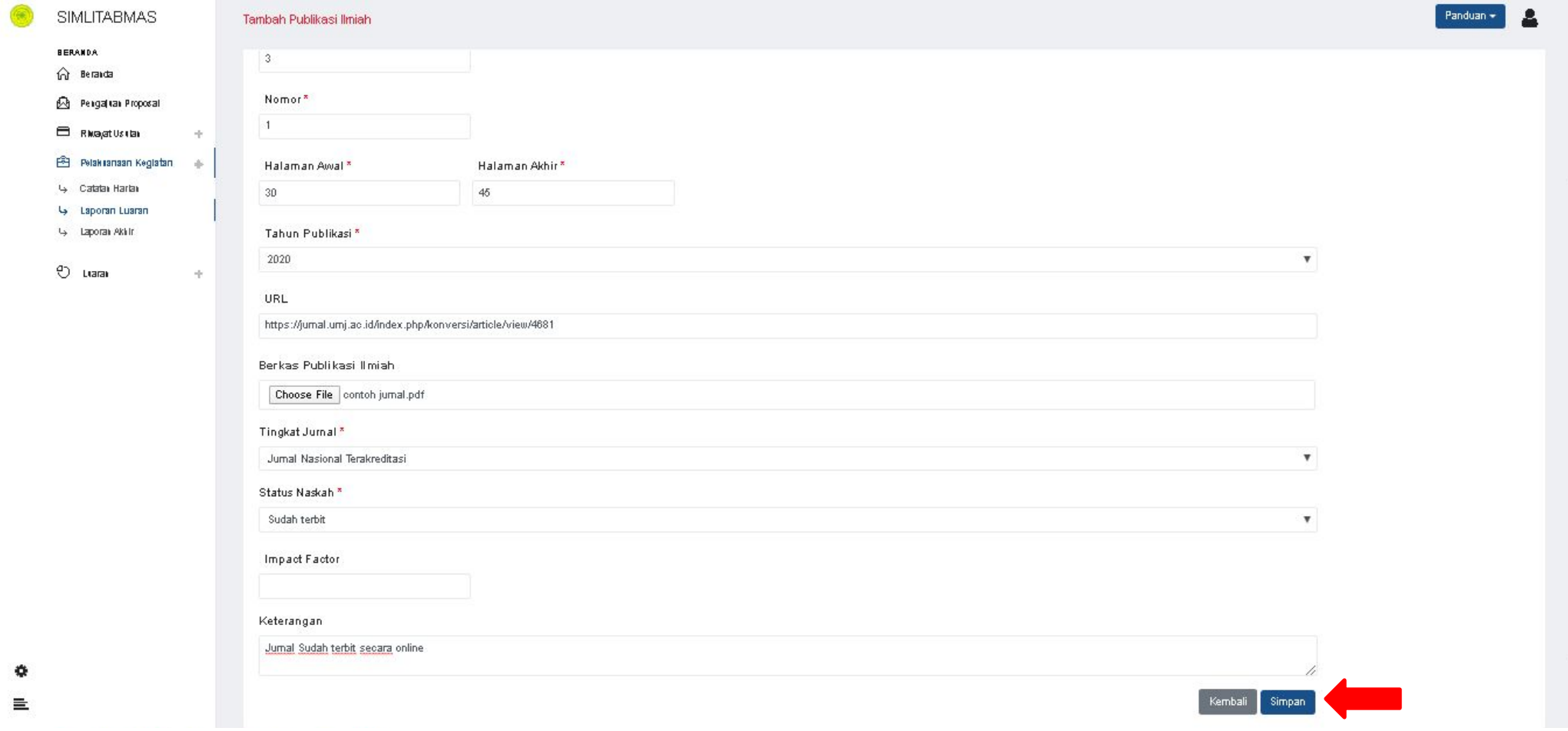

Setelah bapak/ibu selesai mengisi kolom-kolom diatas, selanjutknya klik tombol

simpanSimpan

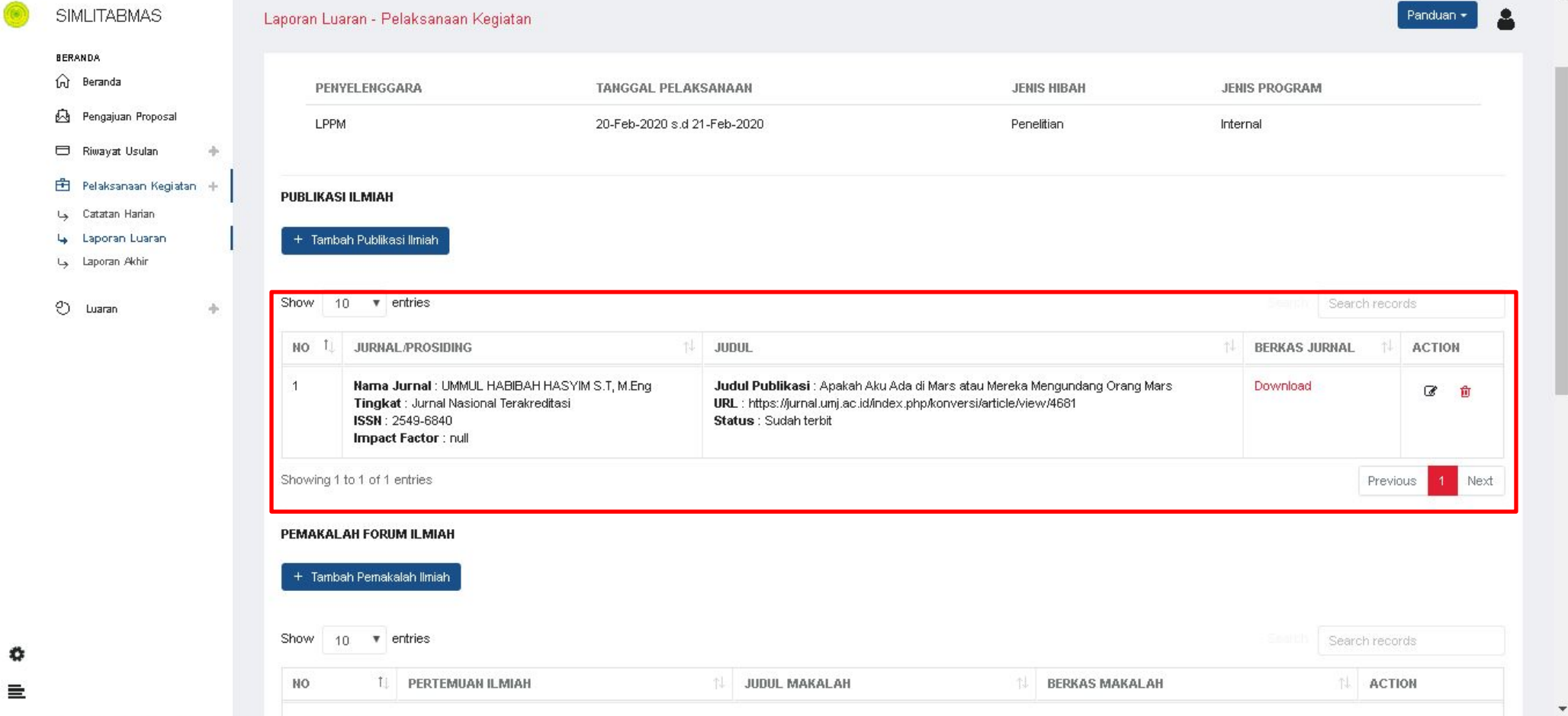

- Setelah disave bapak/ibu akan kembali kehalaman Laporan Luaran.
- Untuk menampilkan data publikasi ilmiah yang sudah bapak/ibu tambahkan lakukan ;
	- 1. Klik Pilih Tahun
	- 2. Klik Pilih Hibah;

Data dalam kotak merah adalah data Publikasi Ilmiah yang sudah bapak/ibu buat.

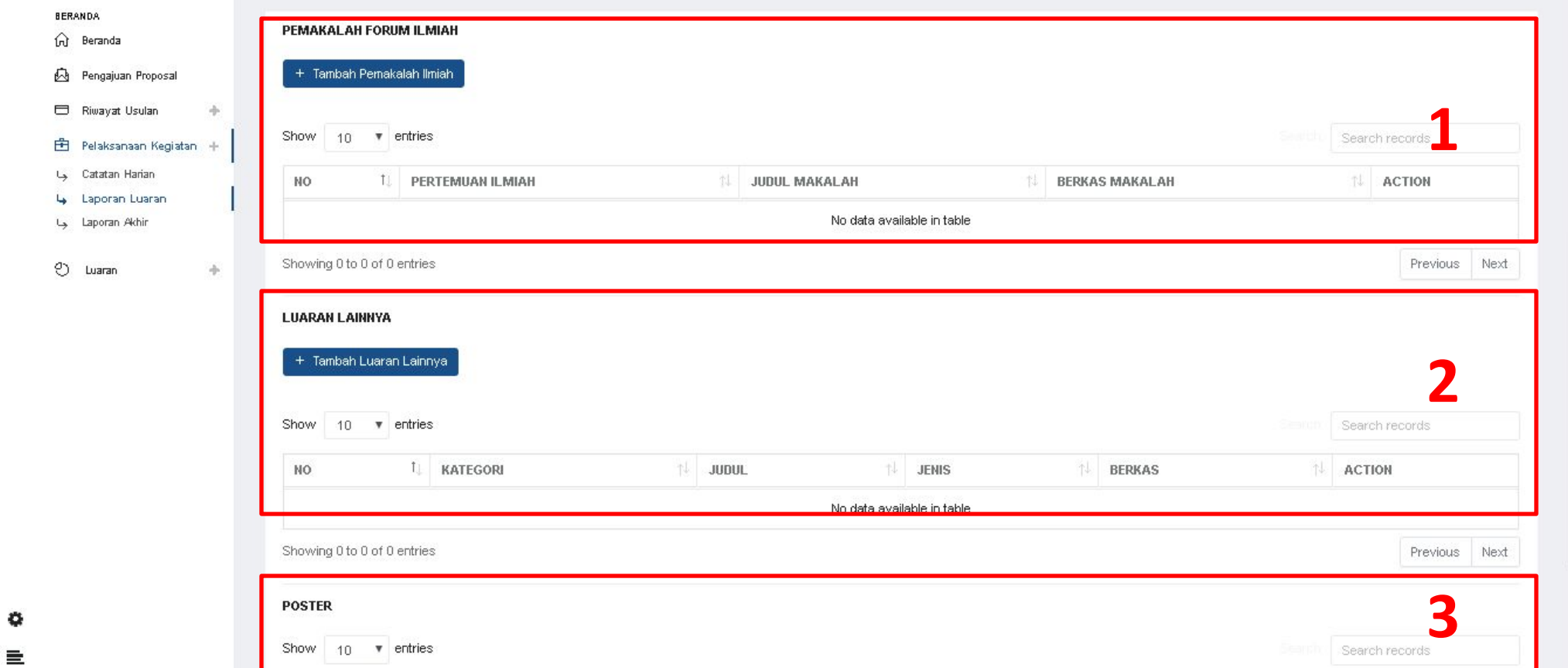

Selain Publikasi Ilmiah, bapak/ibu juga dapat menambahkan luaran berupa ;

- 1. Pemakalah Forum Ilmiah
- 2. Luaran Lainnya
- 3. Poster

# 3. Laporan Akhir

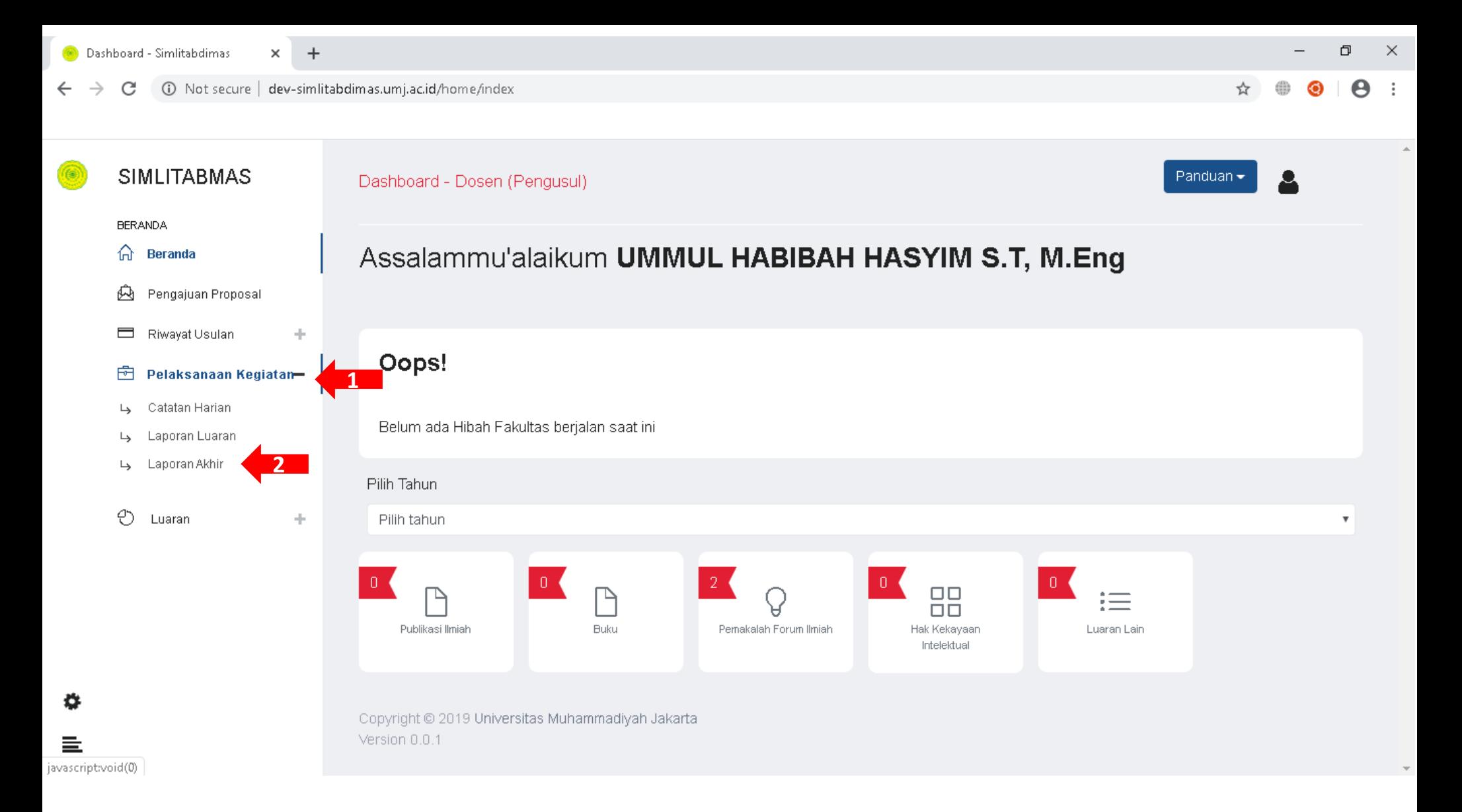

Untuk Membuat Laporan Akhir lakukan ;

- 1. Klik Menu Pelaksanaan Kegiatan
- 2. Klik submenu Laporan Akhir

 $\times$ 

 $\boldsymbol{\Theta}$  $\ddot{\cdot}$ 

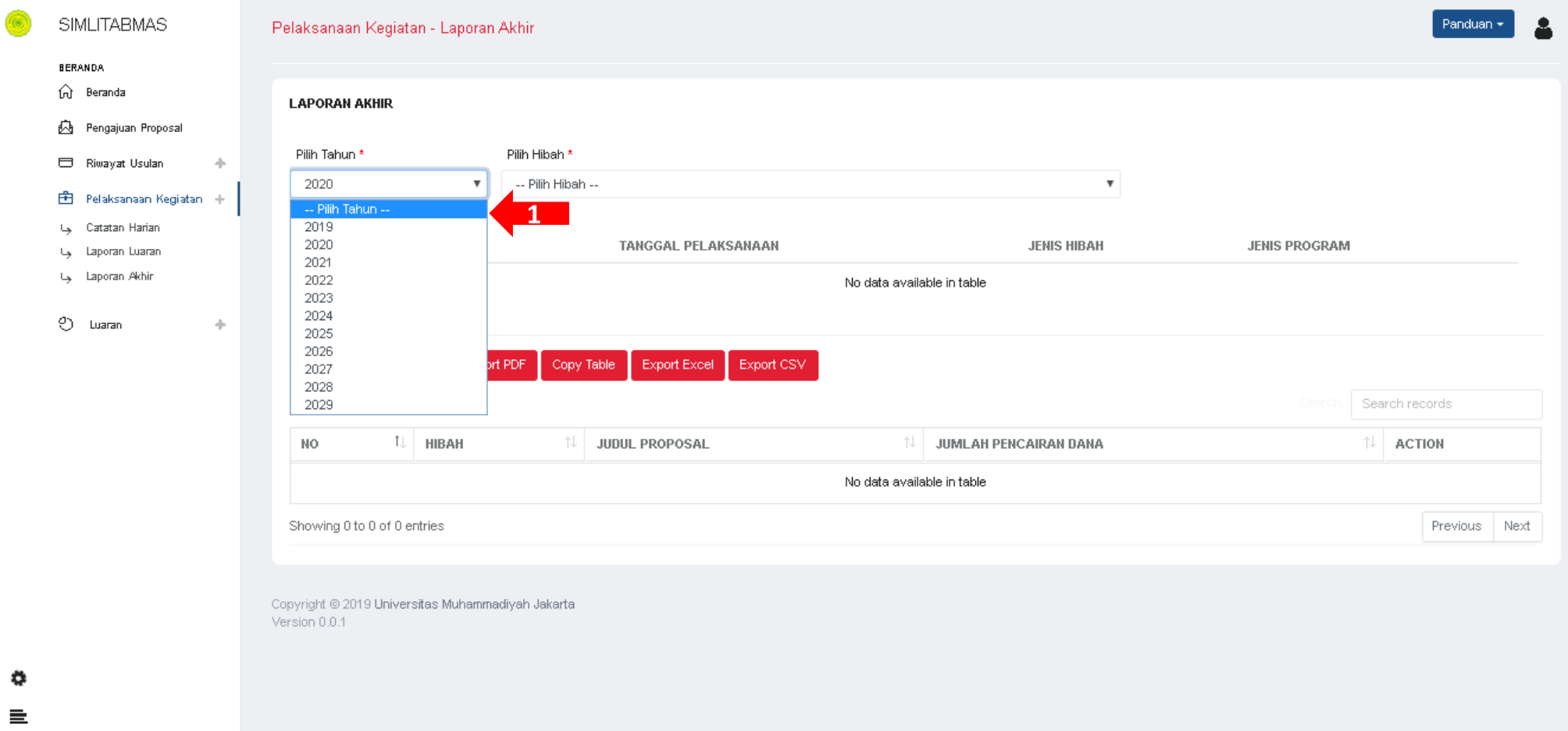

Selanjutnya Klik Menu "Pilih Tahun", Lalu pilih tahun Pelaksanaan Hibahnya sesuaikan dengan Hibah Yang sedang Bapak/Ibu ikuti.

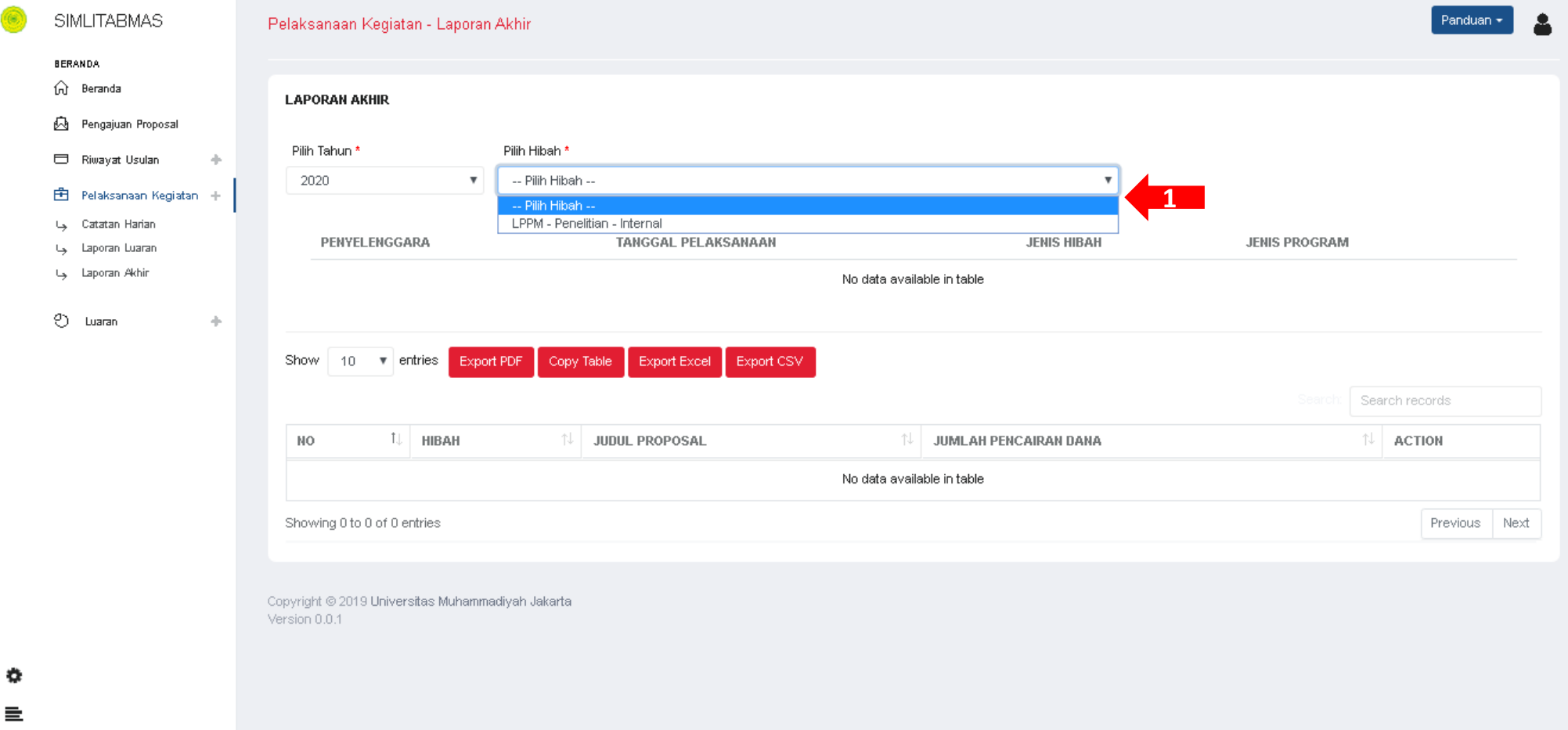

Setelah bapak/ibu "Pilih Tahun", maka akan muncul menu "Pilih Hibah" Lanjutkan dengan memilih Hibah yang sedang Bapak/Ibu Ikuti

G

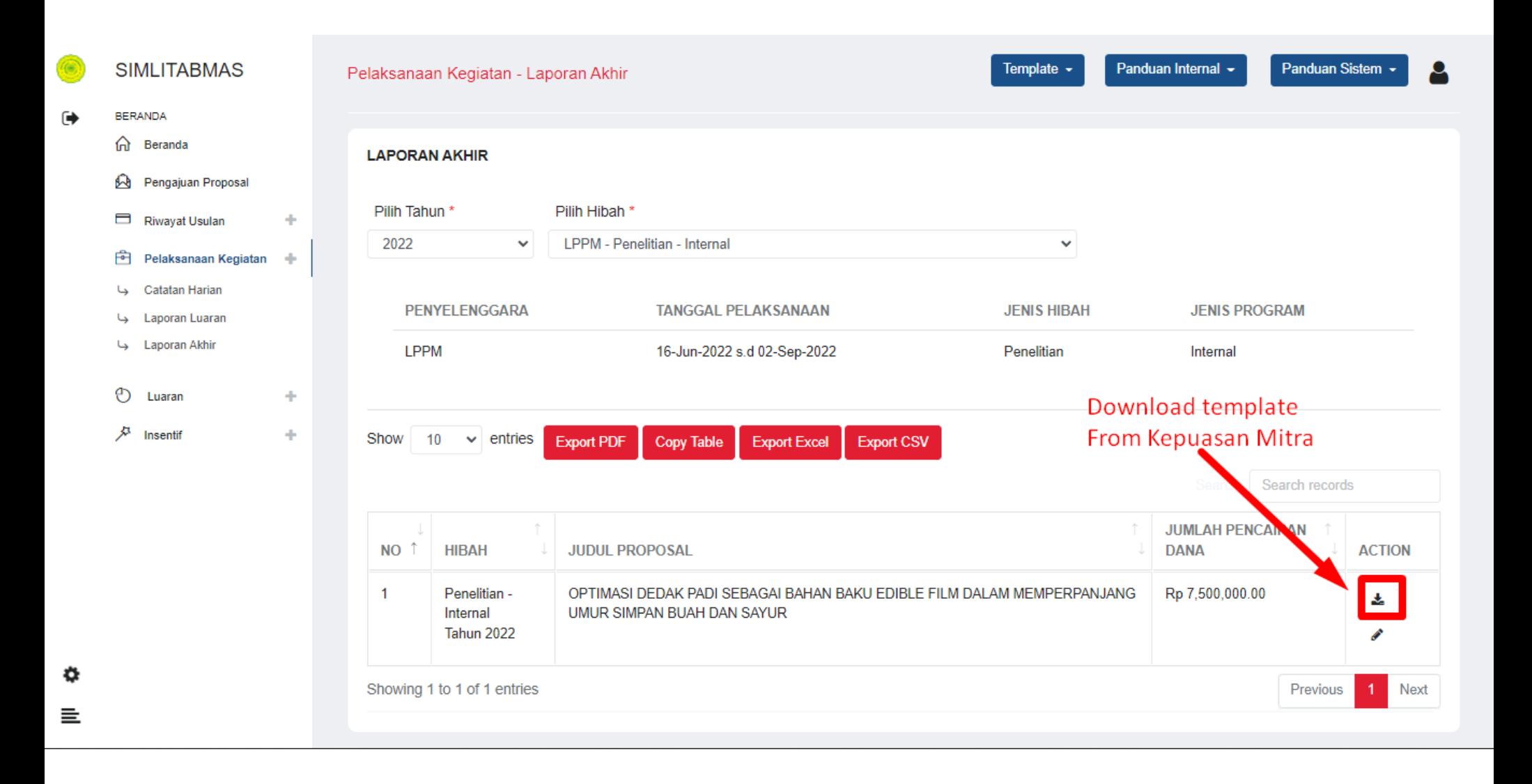

#### Selanjutnya bapak/ibu silahkan download dahulu template "Form Kepuasan Mitra"

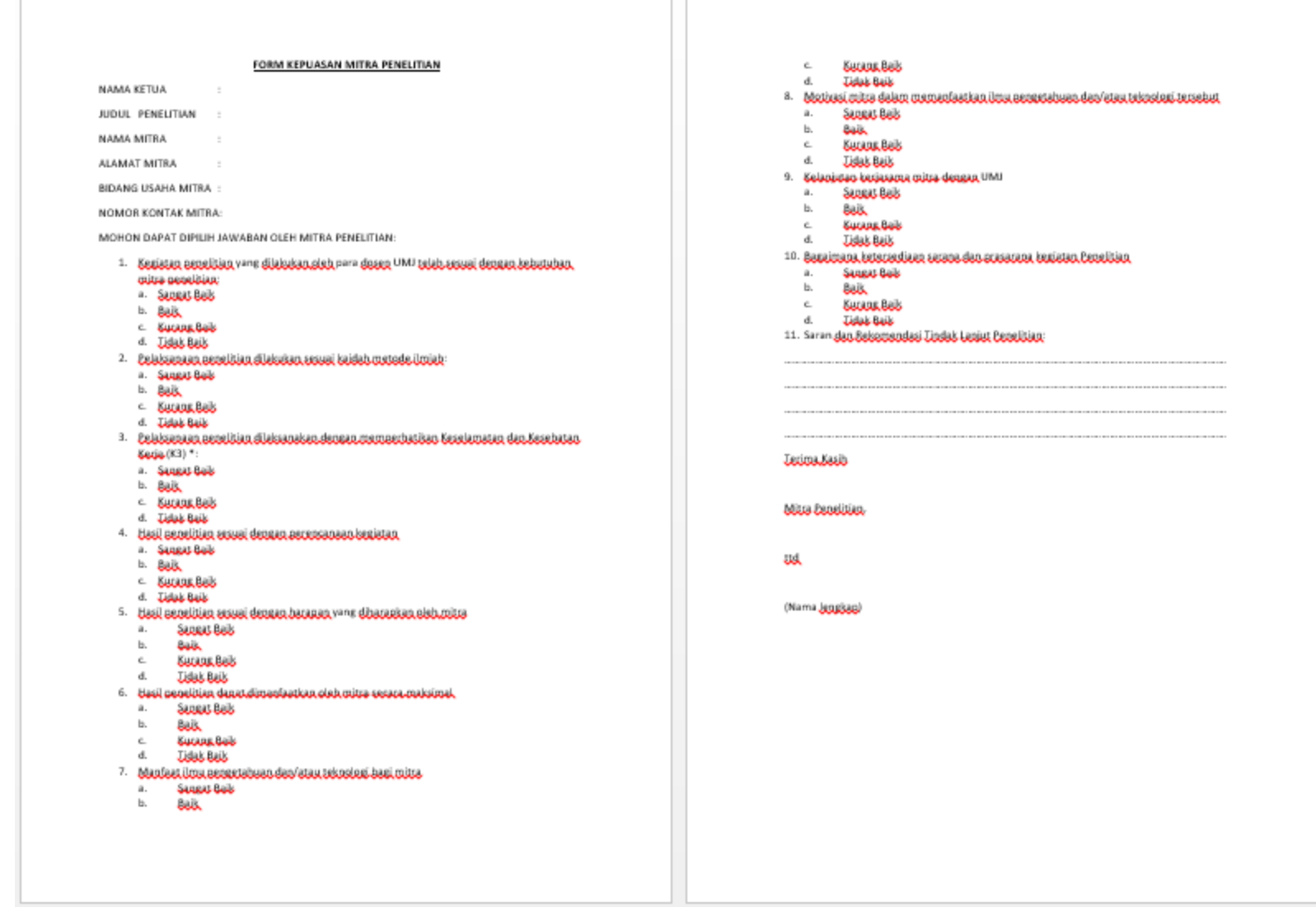

Form Kesediaan Mitra dapat bapak/ibu print dan diisi sesuai dengan jawaban dari mitra2 Bapak/ibu semua.

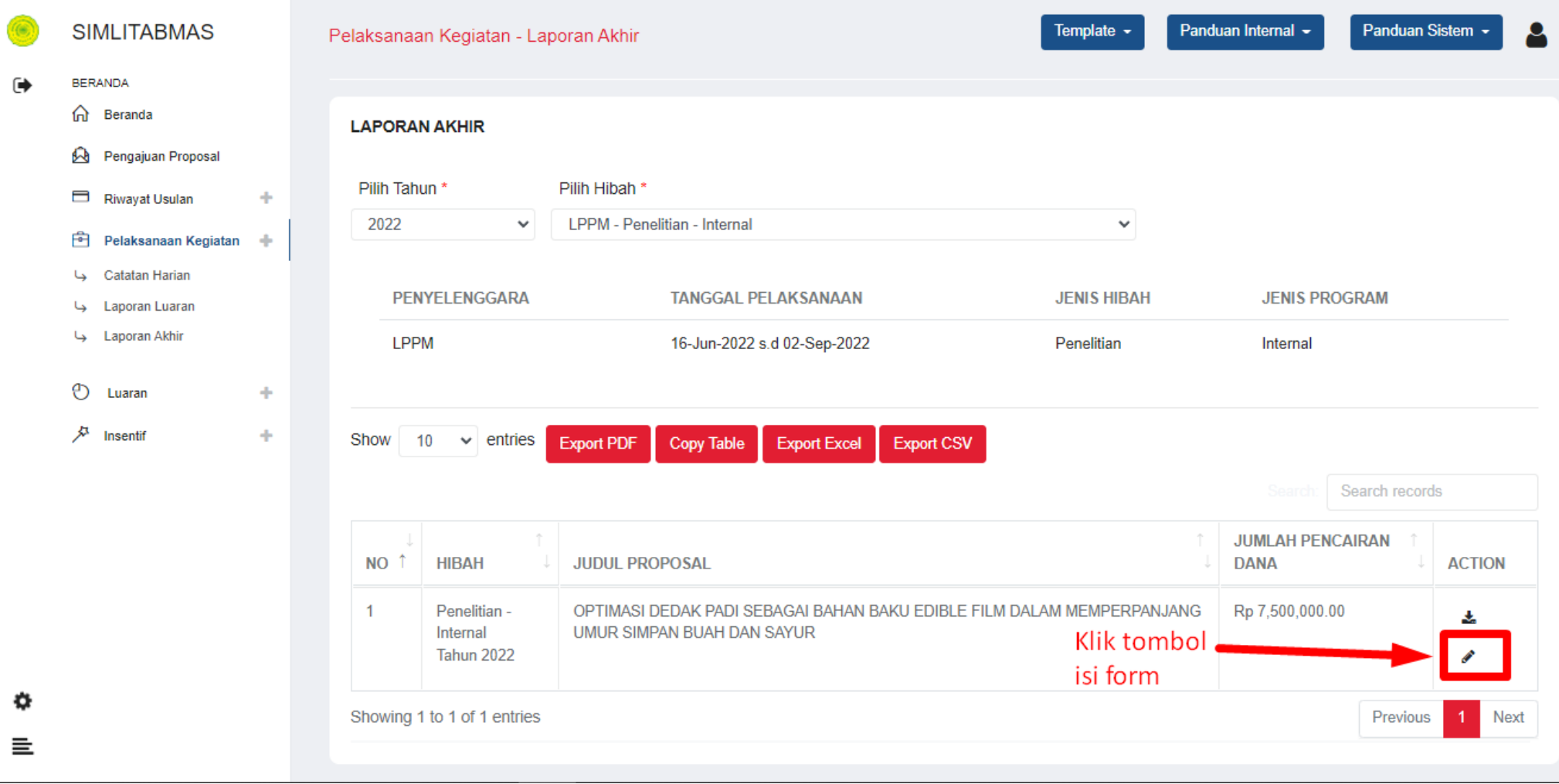

Kemudian setelah form terisi, bapak/ibu kembali masuk ke sistem dan kali ini klik tombol isi form seperti yang ditunjukkan oleh tanda panah diatas

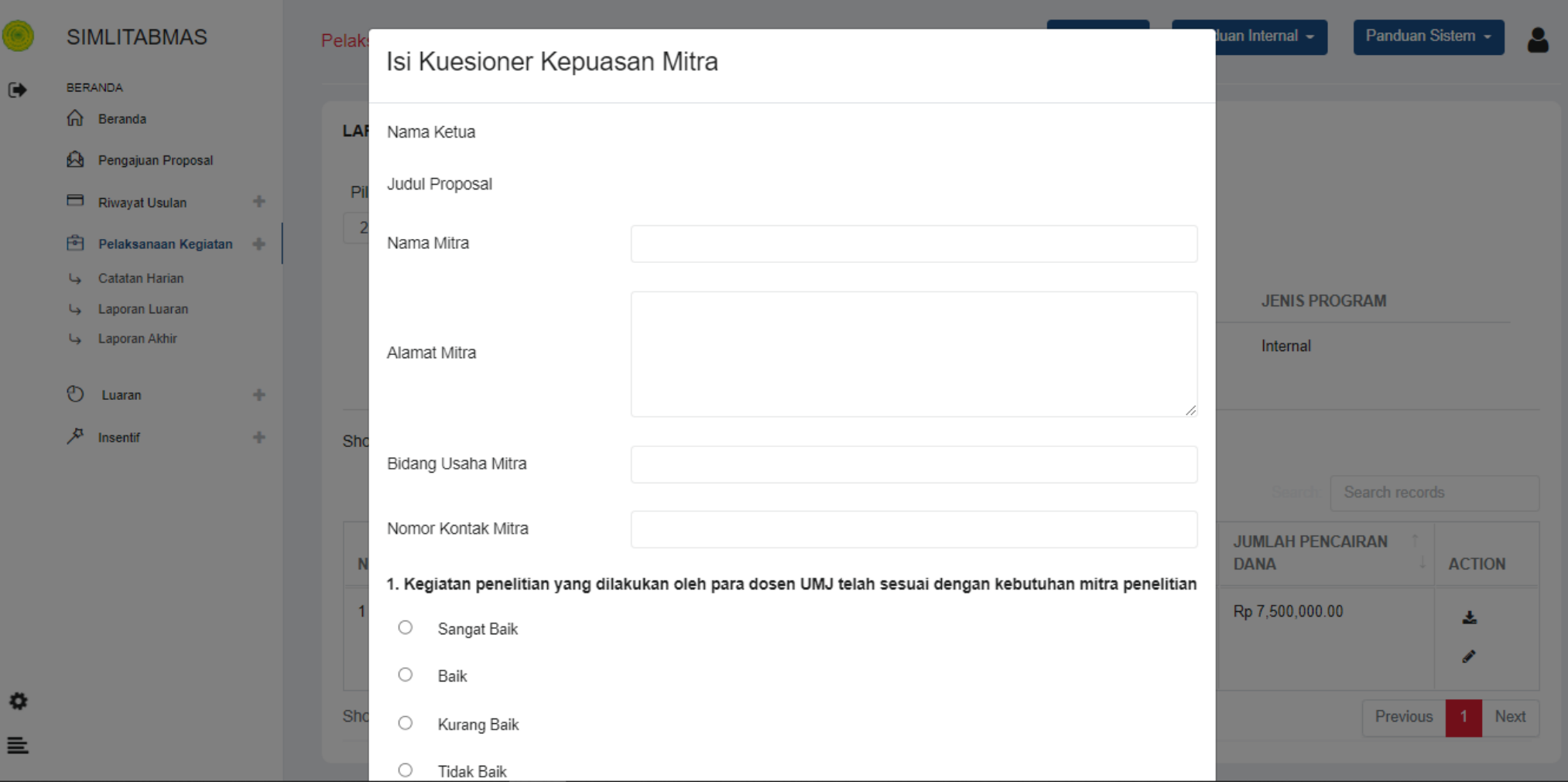

Ketika diklik, maka akan muncul pop-up kuesioner kepuasan mitra seperti gambar diatas. Silahkan bapak ibu isi sesuai dengan form yang sudah bapak/ibu isi sebelumnya

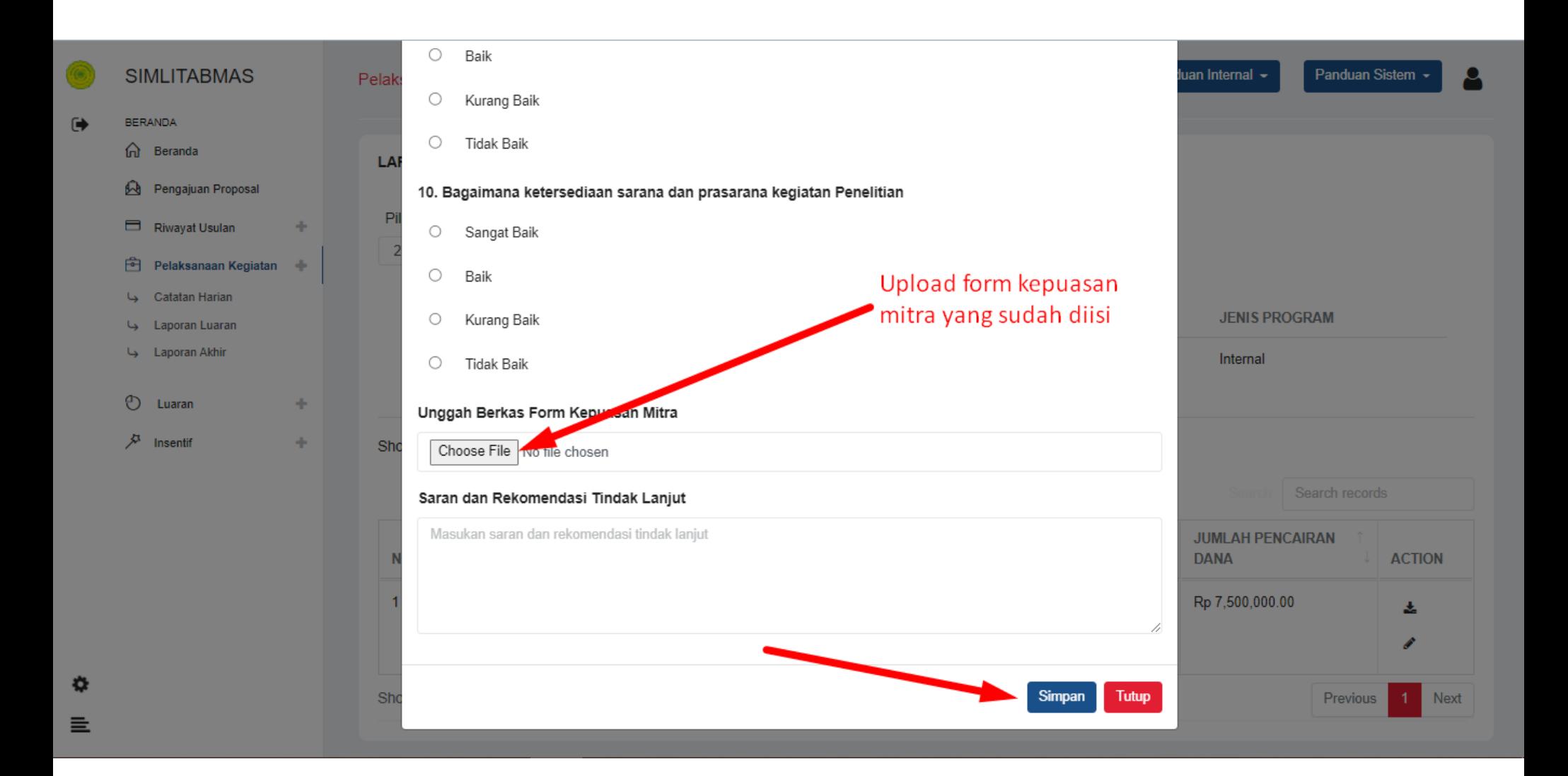

Pada bagian bawah kuesioner, bapak/ibu diminta untuk meng-upload scan form kesedian mitra yang sudah bapak ibu buat sebelumnya dan sudah di ttd oleh mitra penelitian bapak/ibu. Kemudian klik simpan

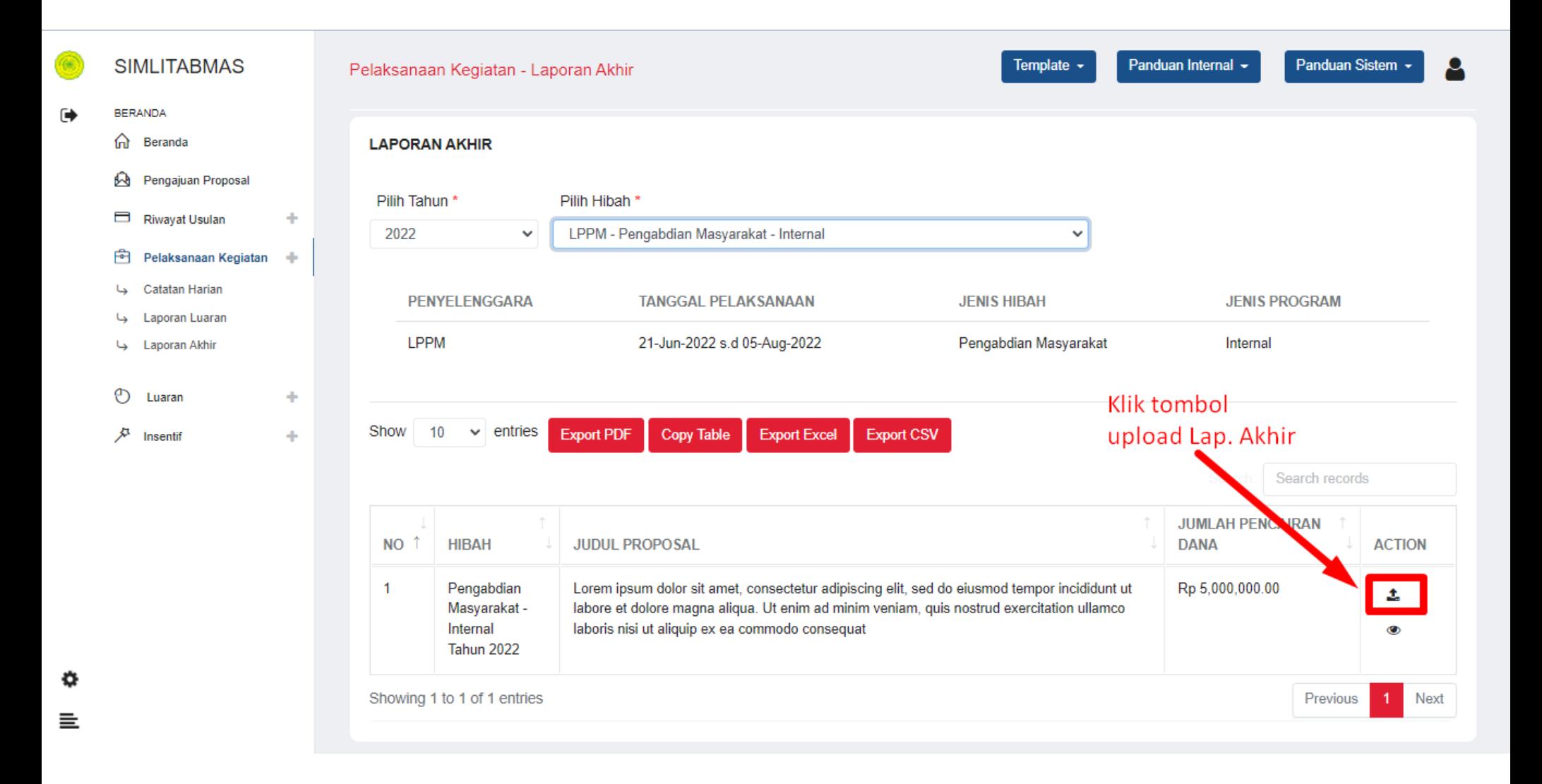

Setelah bapak/ibu mengisi kuesioner kepuasan mitra, barulah tombol upload laporan-akhir muncul. Bapak/ibu bisa meng-klik tombol upload laporan-akhir seperti yang ditunjukkan oleh gambar diatas

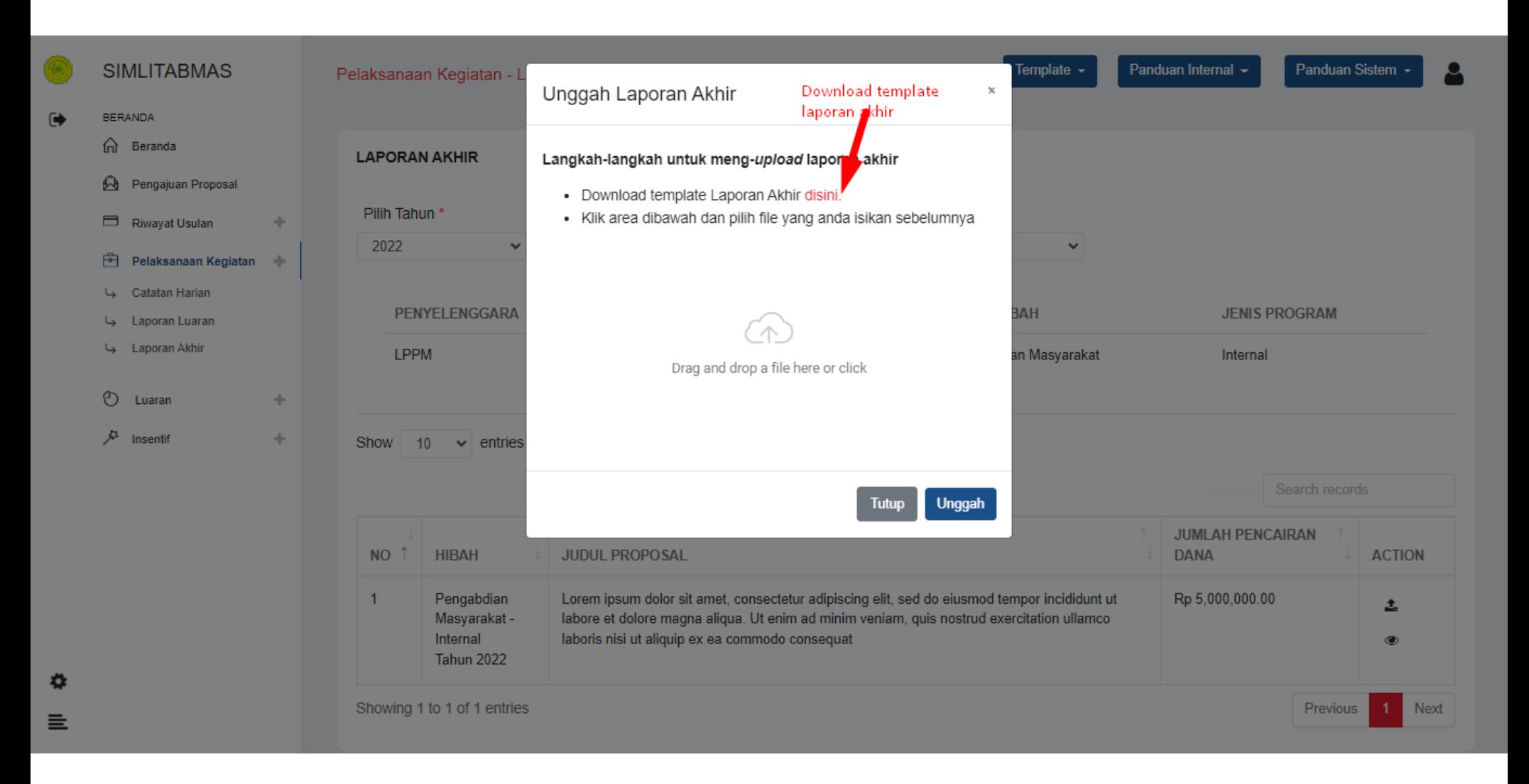

Ketika tombol upload lap-akhir di klik, maka akan muncul pop-up seperti gambar diatas. Bapak/ibu mendownload terlebih dahulu template laporan akhir seperti yang ditunjukkan olek tanda panah diatas, kemudian bapak/ibu dapat melanjutkan upload lap-akhir dengan mengikuti langkah-langkah yang ada pada sistem.

A Not secure | dev-simlitabdimas.umj.ac.id/pelaksanaan\_kegiatan/laporan\_akhir# C  $\leftarrow$ 

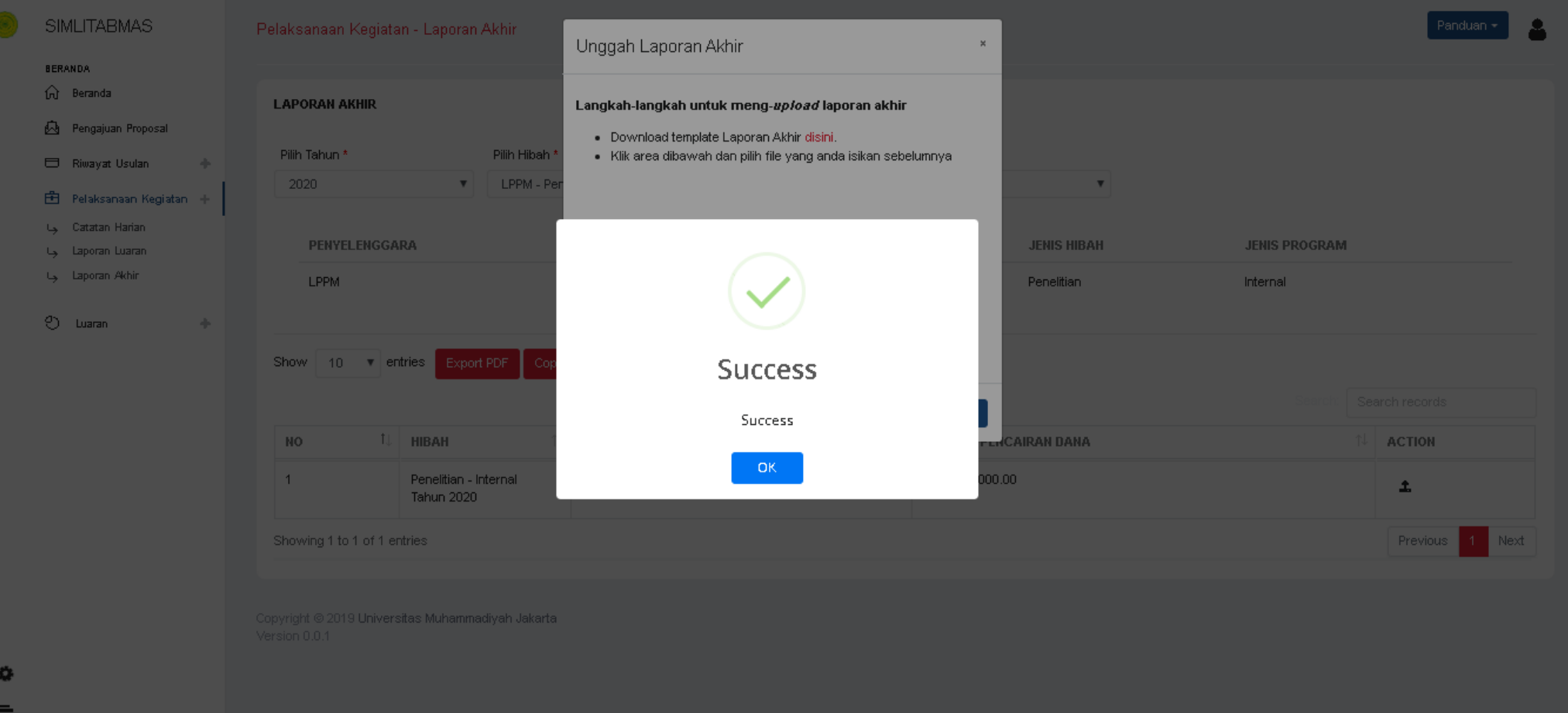

### Selamat, anda sudah berhasil membuat Laporan Akhir

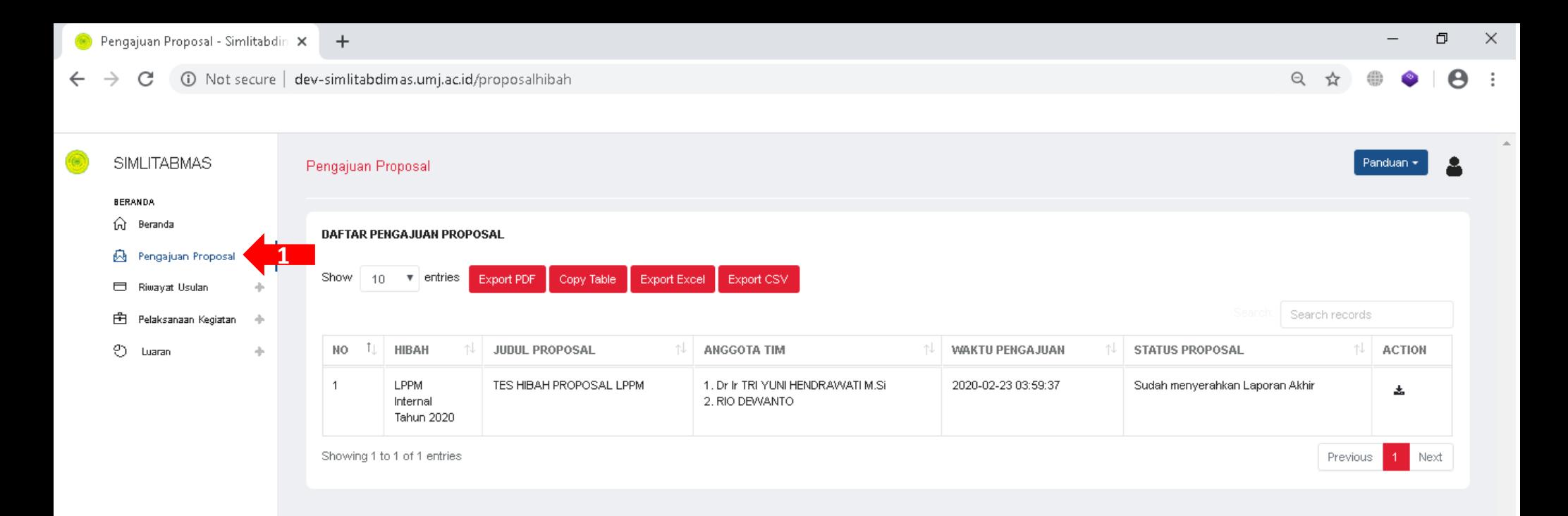

Version 0.0.1

Copyright @ 2019 Universitas Muhammadiyah Jakarta

亖

Setelah mengunggah laporan akhir, maka status proposal pada daftar pengajuan proposal akan berubah menjadi "Sudah menyerahkan Laporan Akhir"

Setelah Menyerahkan Laporan Akhir, maka selanjutnya Bapak/Ibu tinggal menunggu Proses Monitoring & Evaluasi